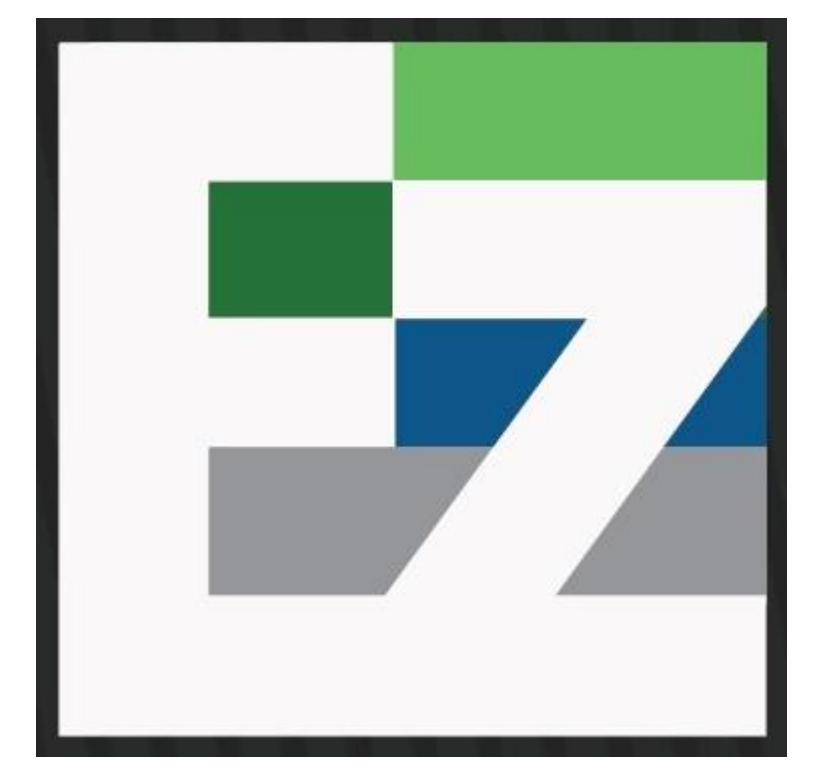

# EZ MESSENGER

#### PROCESS SERVER WEB PORTAL PRESENTATION

### WELCOME

Welcome to the EZ Messenger Web Portal Presentation for process servers. We have worked in conjunction with process servers like yourself to bring features and functionality to our web portal that are designed to help make receiving documents, reporting attempts and returning affidavits easier for everyone.

In this presentation we will try to cover all of the features and functions available. Our web site is designed for optimal functionality in the Chrome web browser so we recommend using it over other browsers.

In the event you have questions, comments or suggestions after reviewing the attached instructions please contact your service coordinator.

#### GETTING LOGGED IN

To get started go to www.ezmessenger.com. From here you can press the 'LOGIN' button to get to the 'Login' screen.

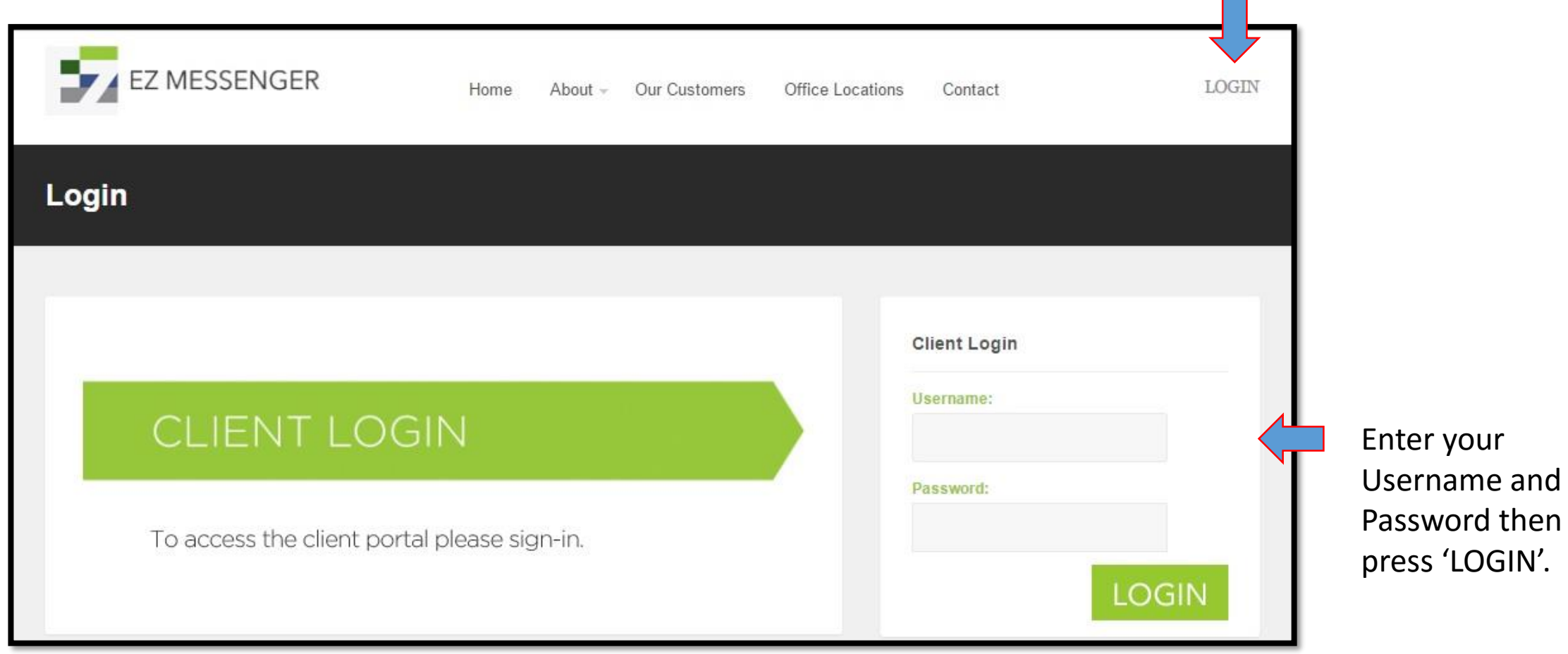

Once you log in you will be taken to the 'Home' screen. When you first log in you will be shown the bulletin board as well as notification of any tests you will need to take. After you review and close these items you will be able to view and use the links on the 'Home' screen.

F.A.S.T. Bulletin – important notifications for process servers.

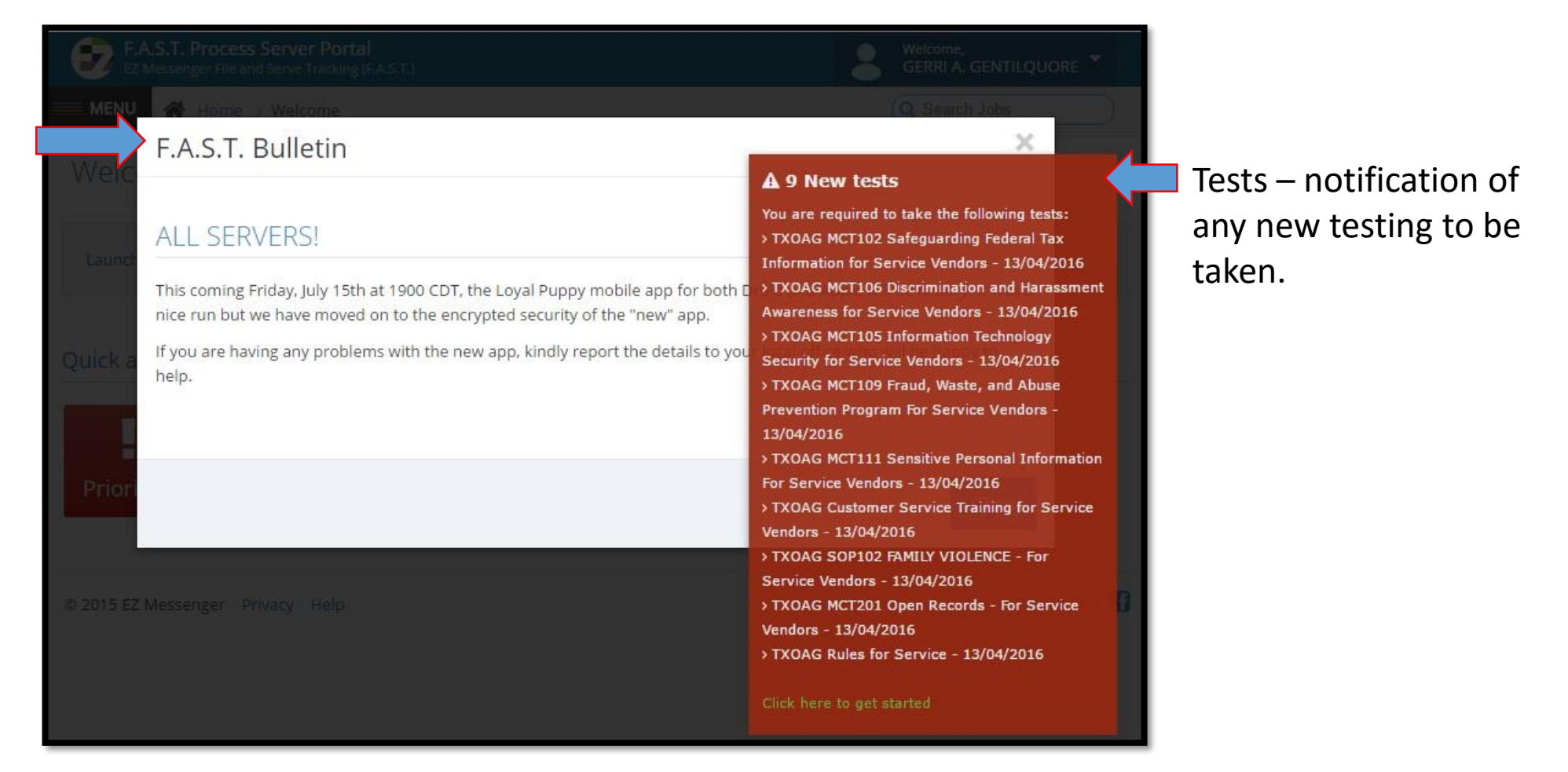

### HOME SCREEN

Here is your 'Home' screen. From here you can see notifications, new jobs, access all jobs in your inventory and view your commissions among other things. We will cover each section in more detail below. We will start with the links on the center and right side then move on to the navigation links on the left.

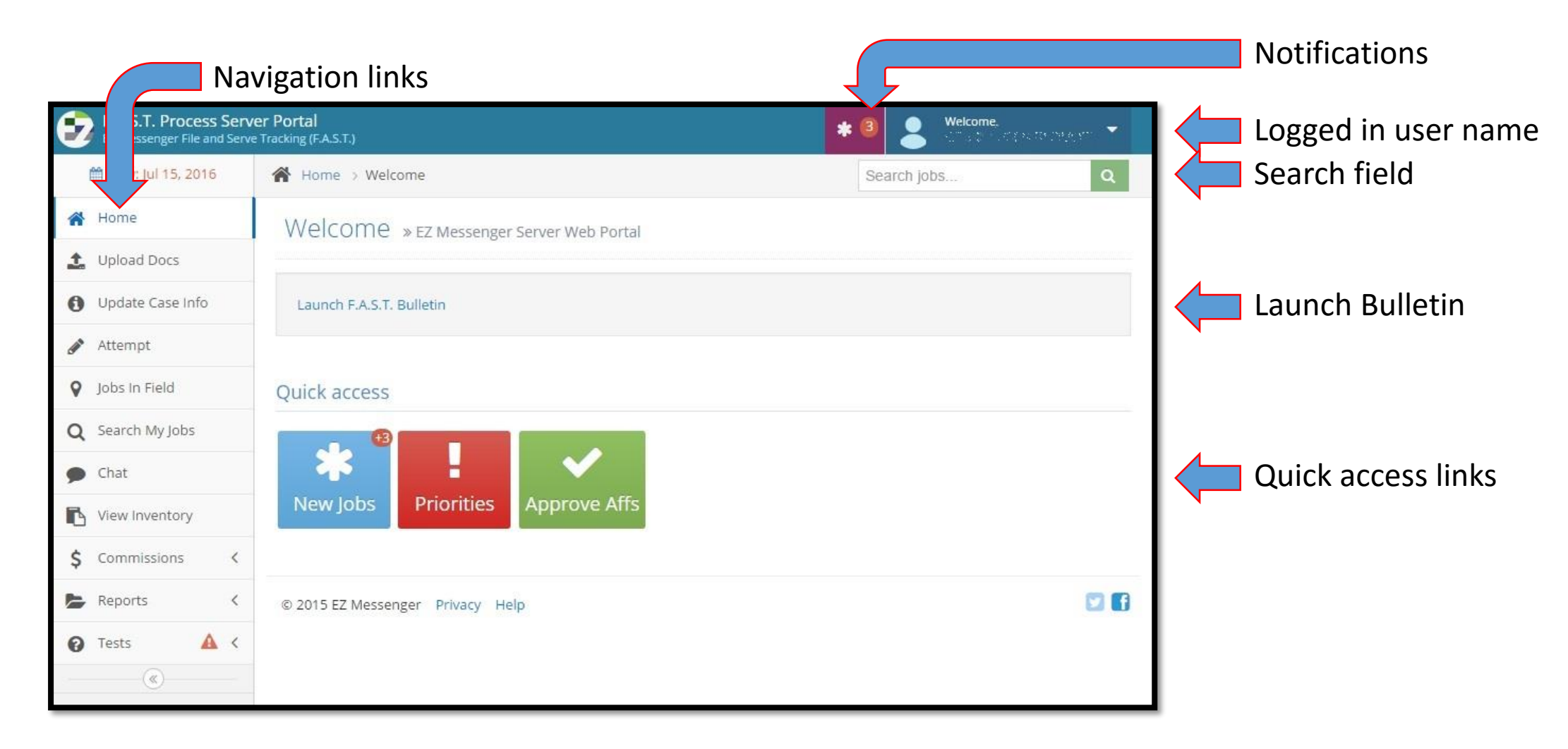

## MY ACCOUNT

First things first. Let's start with 'My Account' since it is how we contact you, notify you of jobs, and get you paid. When you click your logged in name at the upper right corner of the 'Home' screen you will be able to select 'Account'. From here you can access, view and modify information on your account. Some items you will have to contact your service coordinator for assistance modifying.

• Profile – review and change your username, password, address, phone, fax, and email

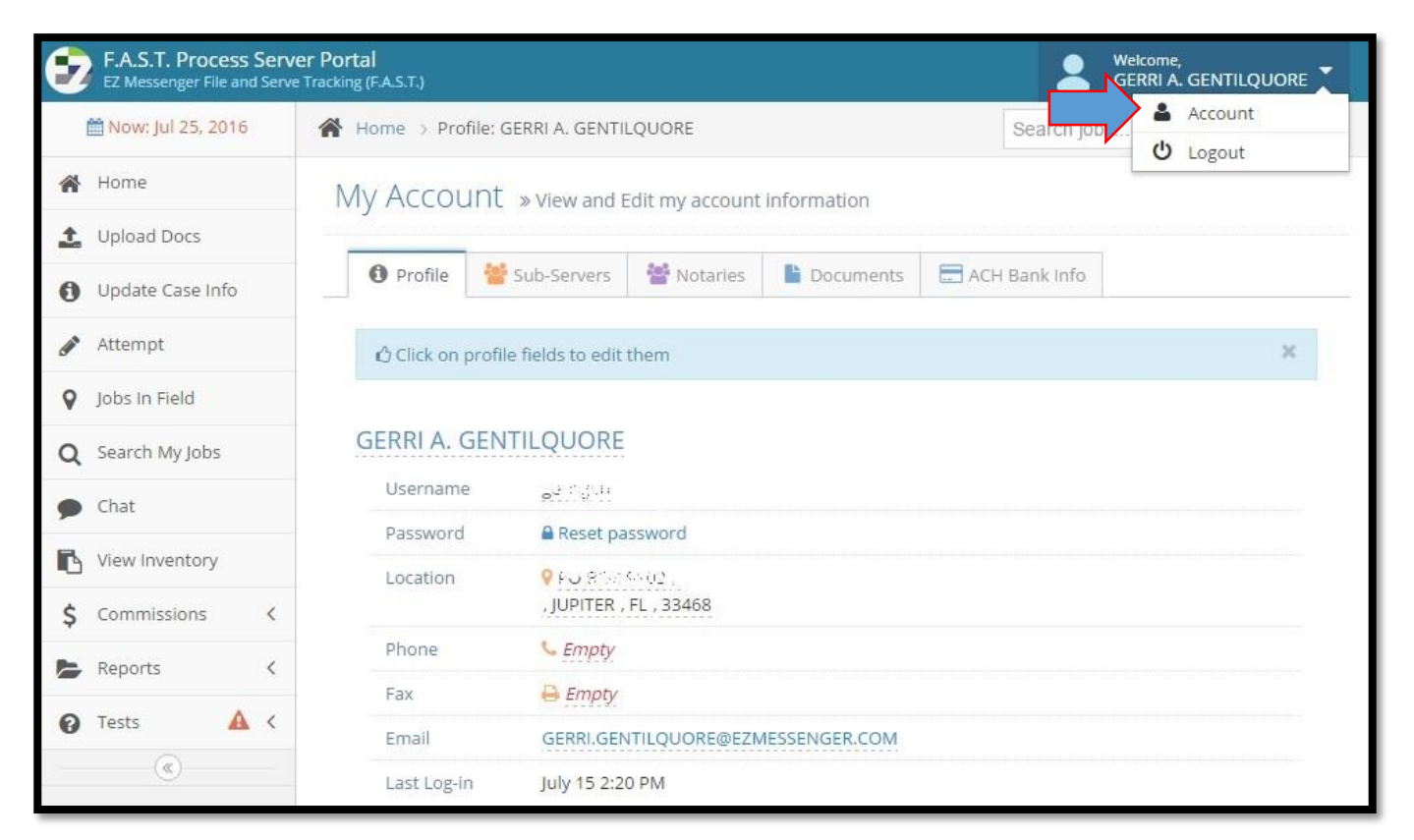

- Sub-Servers  $-$  view the listing of process servers considered part of your account
- Notaries  $-$  view the listings of notaries considered part of your account
- Documents  $-$  upload and view any documents for your account
- ACH Bank info add savings or checking account information for direct deposit of commissions earned

## PROFILE

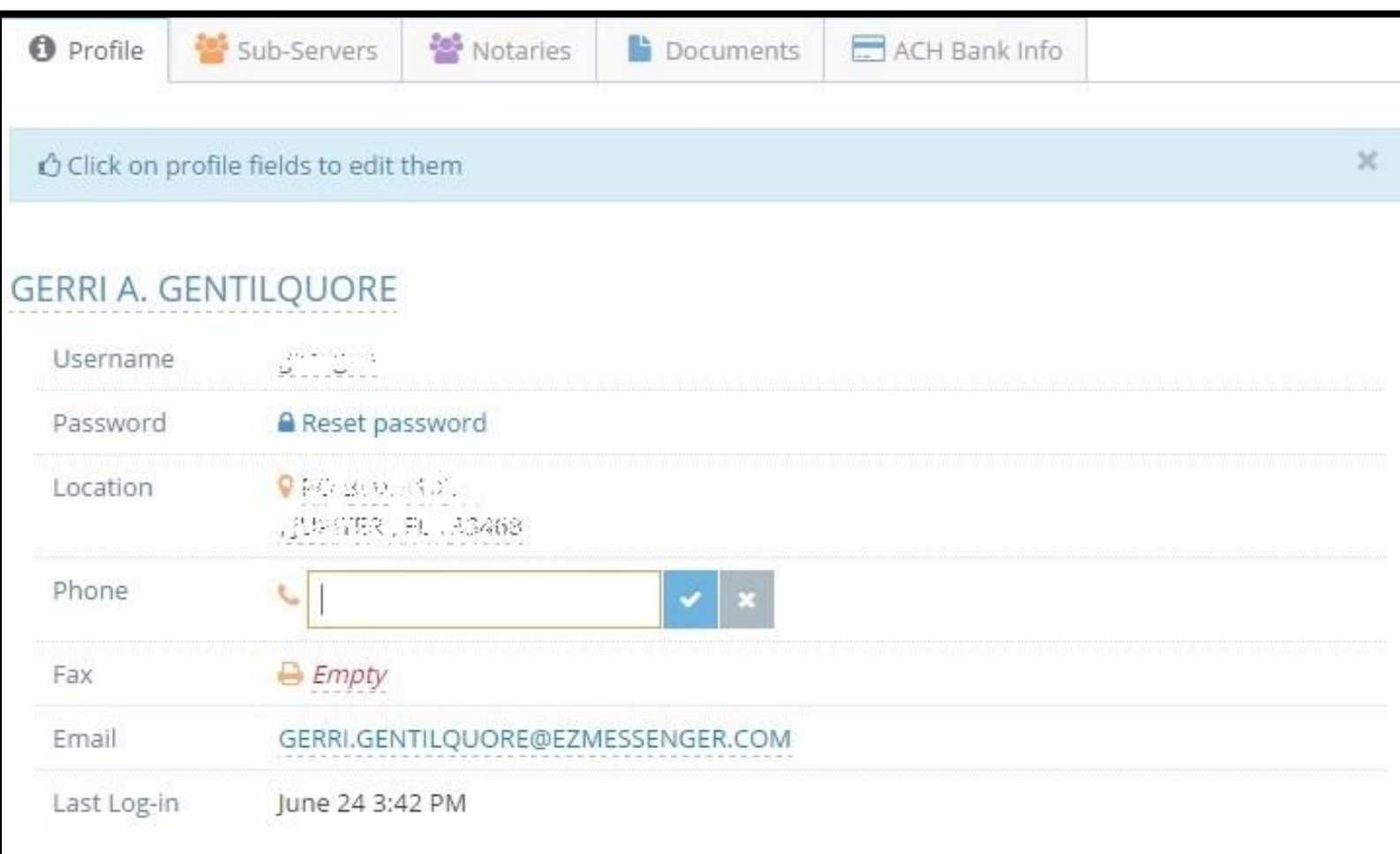

If you need to change or add information listed under your profile simply click the appropriate location. Fill in the box and select the checkmark to save. The 'x' to the far right will close the selection without saving.

If there is information listed that you need to remove then click the appropriate field and select the red 'x' to remove the information. Once removed select the checkmark to save.

## DOCUMENTS

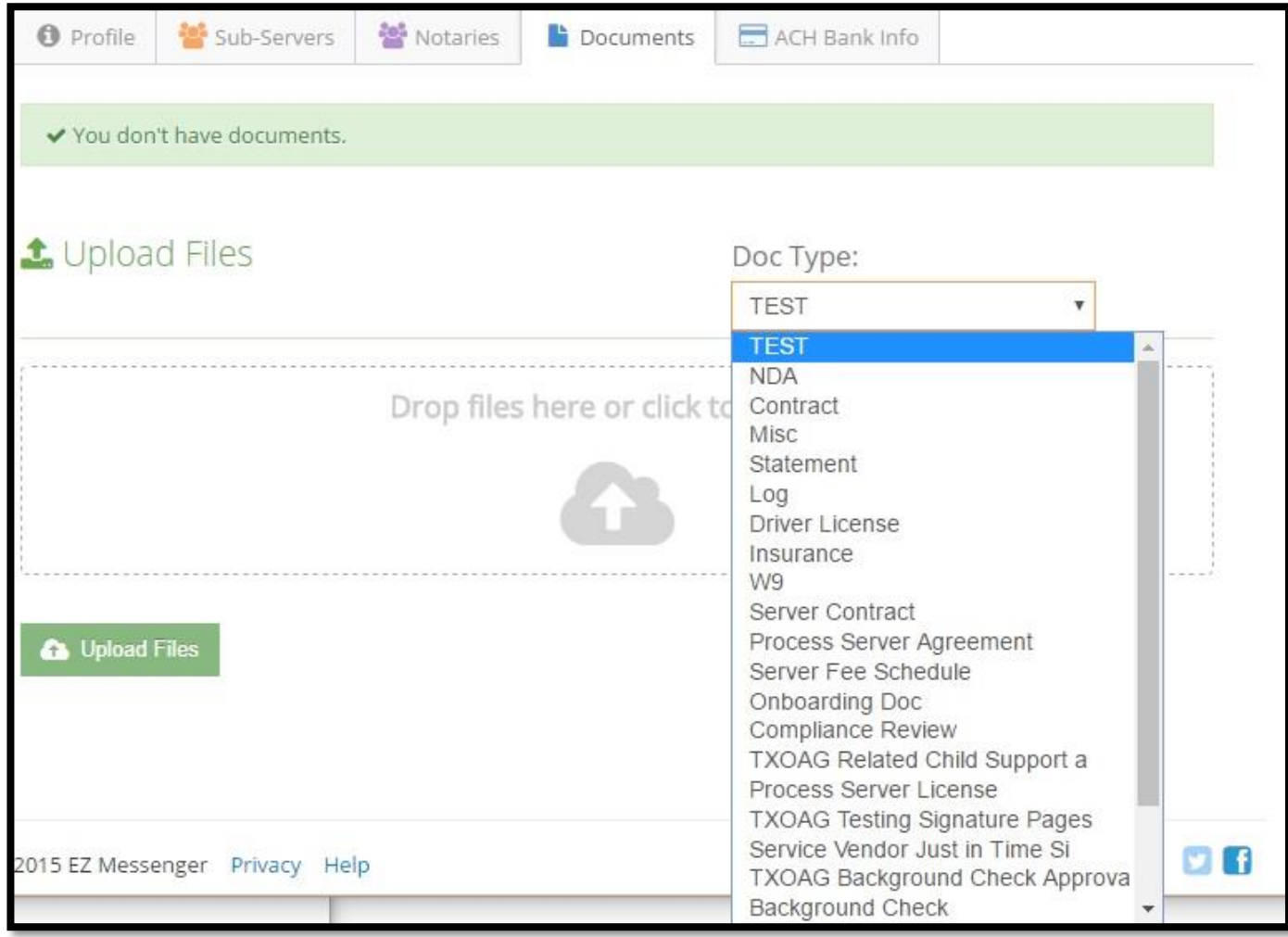

Here you can view the documents already uploaded in regards to your server account.

You can also add documents relative to your service account thru the 'Documents' tab. Either click the area labelled 'Drop files here or click to choose' to browse your computer for documents or drag -and -drop the files into the blank. Once you select the documents to upload select the matching document type then select 'Upload Files' at the bottom left.

### ACH BANK INFO

The 'ACH Bank Info' tab is where you can add information so we can process payments directly to your bank account via direct deposit. This information is secured and only viewable by you. Our staff has no direct access to this information and can only confirm if you have or have not entered bank account information.

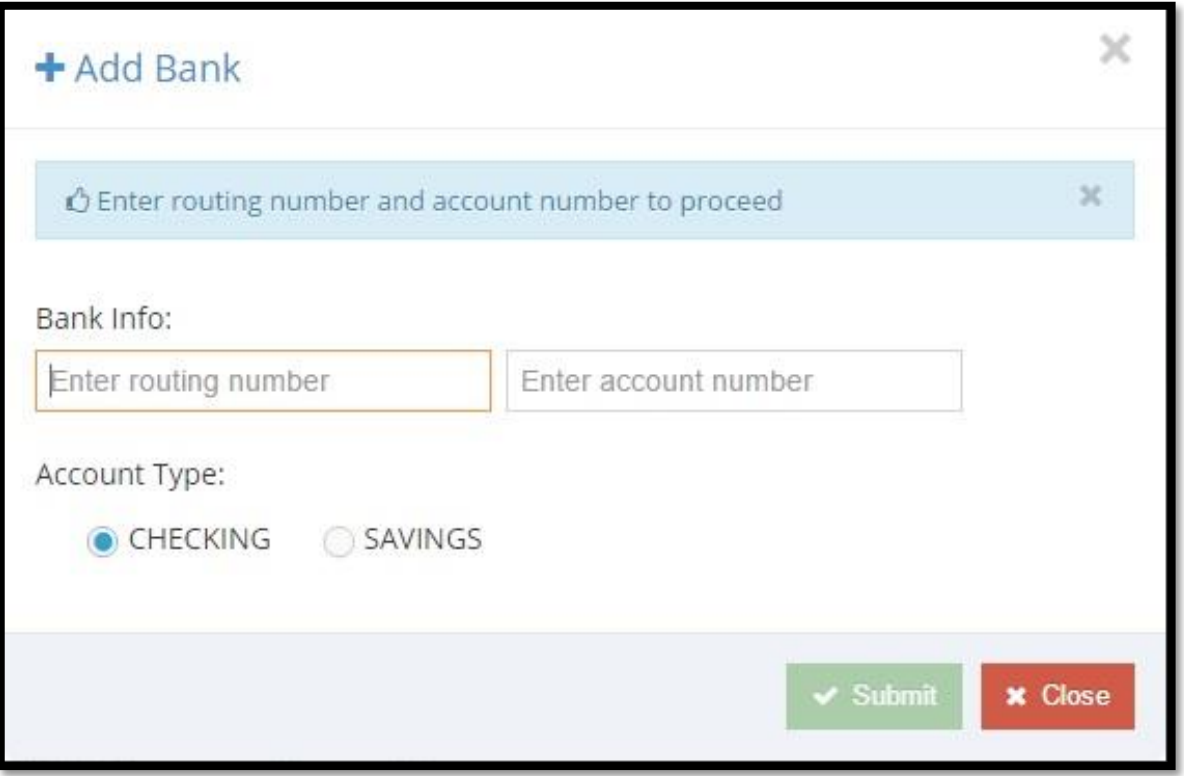

To add a bank account select the 'ACH Bank Info' tab then select 'Add Bank'. Enter your bank routing information in the field on the left. Enter your account number in the field on the right. Select whether this is a checking or savings account and 'Submit'.

There will be a brief verification and then the information is stored and your direct deposit will become available on the next pay period. This process must be completed at least 3 days prior to the pay period or it will not be effective until the following pay period.

\*\*\*Please note - It is highly recommended that you use Chrome to complete this request. Use of other browsers may cause the system to not store your information.\*\*\*

## NEW JOBS

From the 'Home' screen you can access 'New Jobs' from the purple 'Notifications' button in the upper right or from the large blue 'New Jobs' button in the 'Quick access' area. 'New Jobs' are any item recently assigned to you but not yet accepted. This listing looks like your inventory screen. You will be able to see job information including servee name, the active address for service, job status and download to Excel. Items will be reviewed in detail farther along in this presentation.

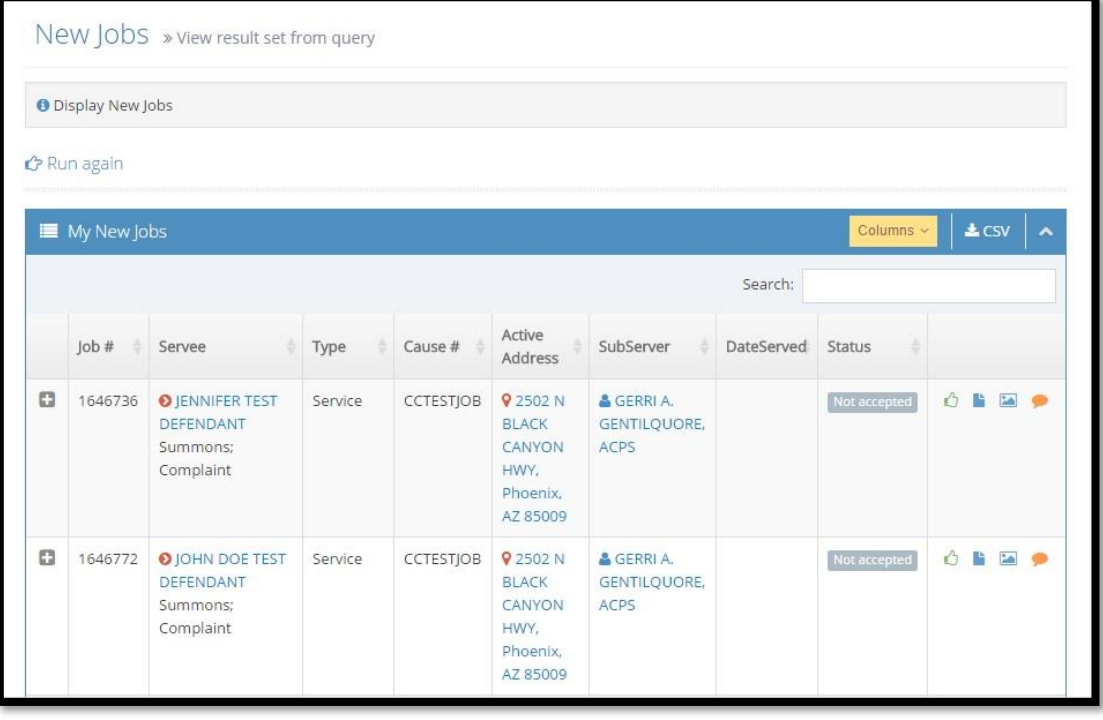

To accept your new jobs click the green thumbs up icon in the right column. It will display 'Accept Job' when you mouse over it.

The 'Scans' icon in the right column takes you to the scans for the job.

The 'Photos' icon in the right column takes you to the photos taken for the job.

The 'Start Chat' icon will take you to a conversation dialogue box so you can send messages to your service coordinators.

If you need to refresh the list click the 'Run again' indicator on the upper left.

## PRIORITY JOBS

If you click the red 'Priority Jobs' button on the 'Home' screen it will take you to a listing of prioritized jobs within your active inventory. These are jobs not yet considered completed. These are prioritized thru a series of criteria including the due date and the number of days since the job was last attempted. Columns in our tables are sortable by clicking the up and down arrows on the right side of the column.

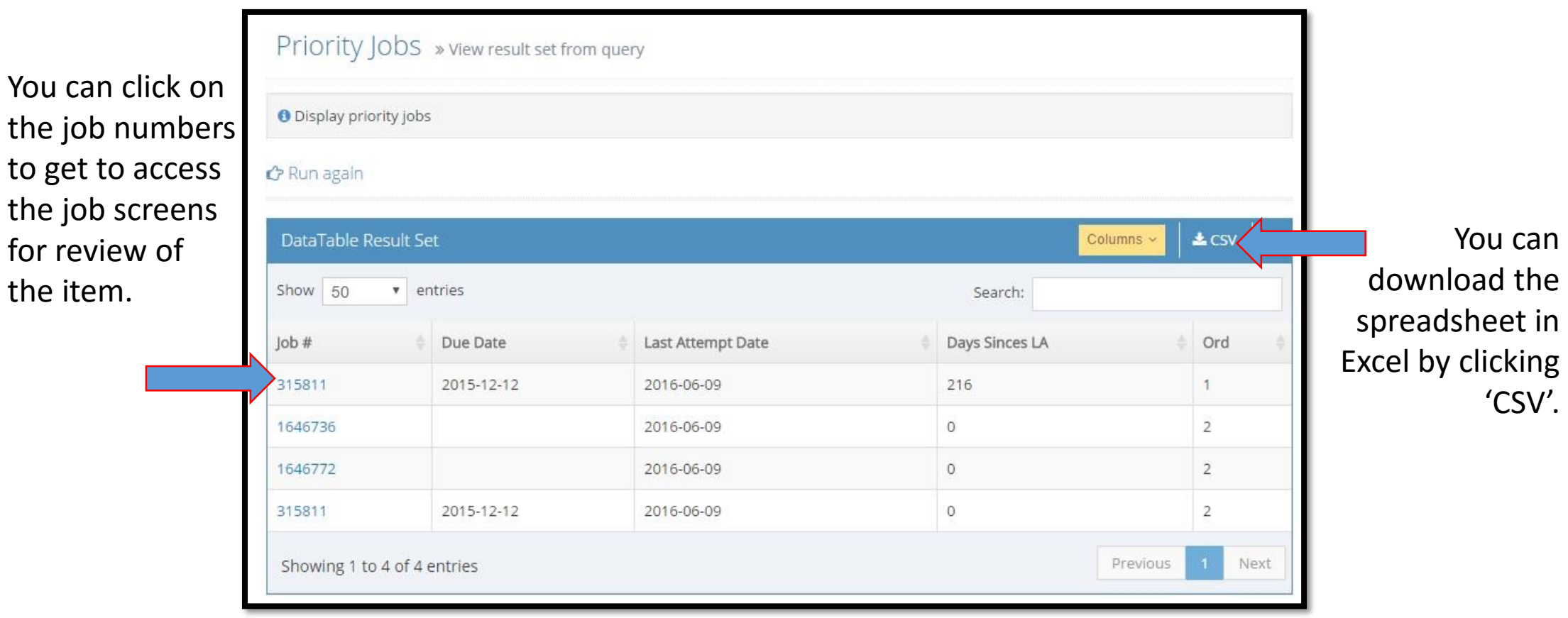

## LAUNCH F.A.S.T. BULLETIN

The bulletin launches when you first log in. If you closed the bulletin and would like to view the information again click the link near the top of the 'Home' screen which says 'Launch F.A.S.T. Bulletin' and the bulletin will be re-displayed on your screen.

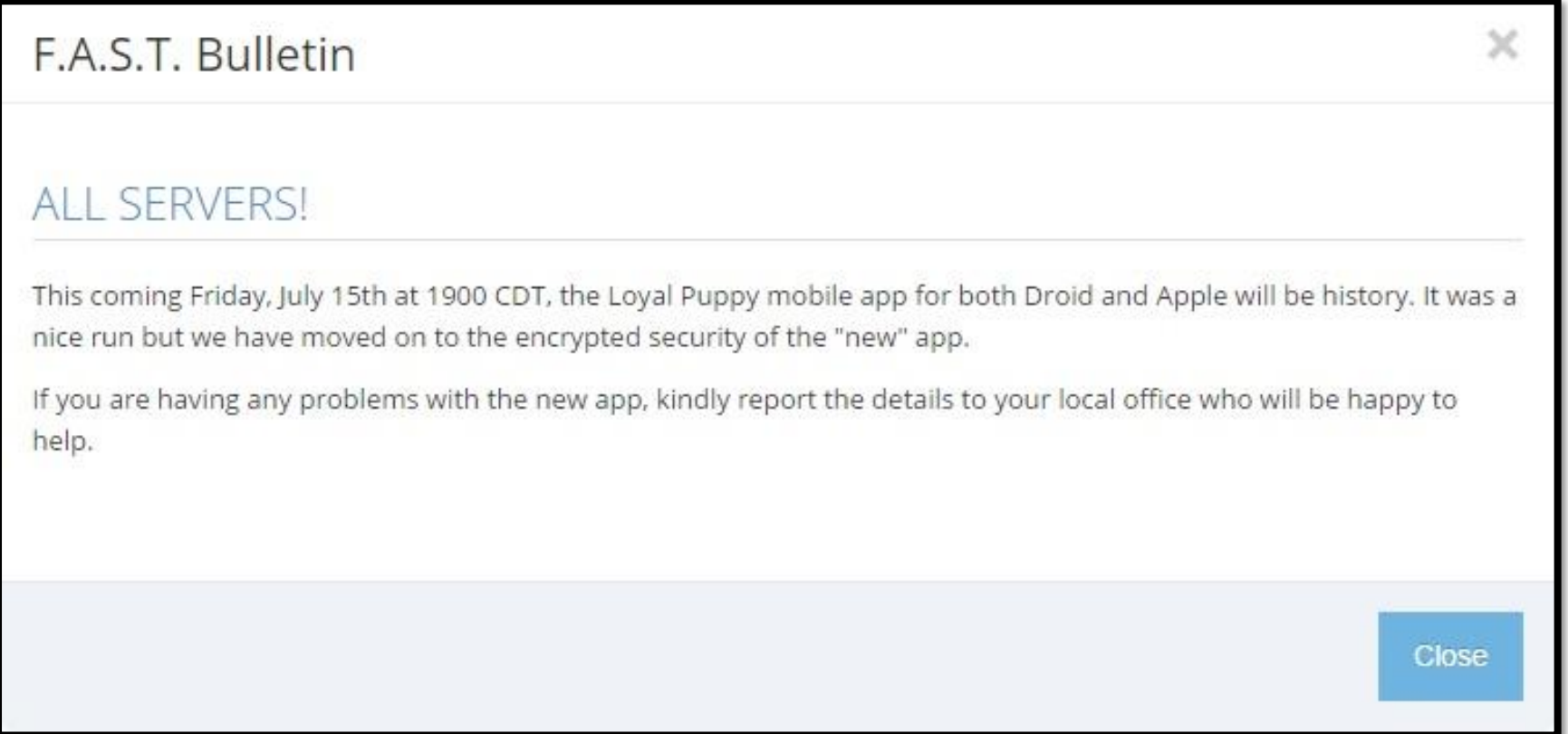

#### SEARCH JOBS

There are a couple of ways to use the server web portal to search for jobs. Perhaps the most convenient way is thru the box in the upper right corner of your screen. This field uses a global search so you can type portions of information to get what you are looking for. In the sample below we typed a partial servee name. Click the magnifying glass or press [Enter] to process your search.

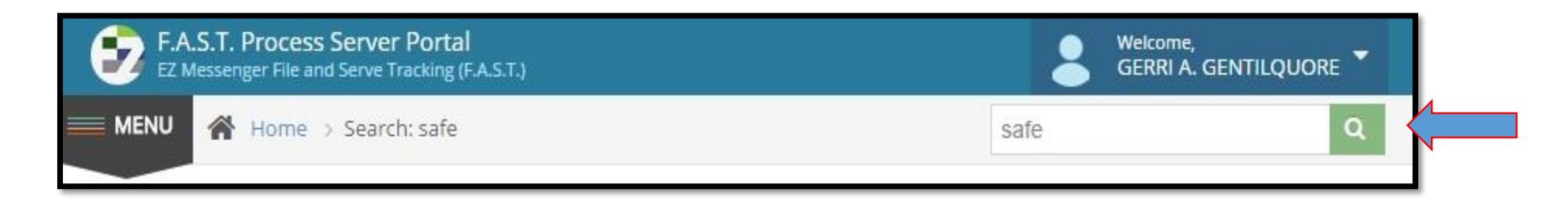

Your search results will populate in the window. This listing will have the same look as your inventory screen. You will be able to get to the job by clicking the servee name, pull up a map in Google by clicking the active address, accept the job, add attempts, view scans, view photos, or begin a chat session. We have made each column alphabetically sortable and you can download the items to an excel spreadsheet using the 'CSV' button. Each of these items will be covered later in this presentation.

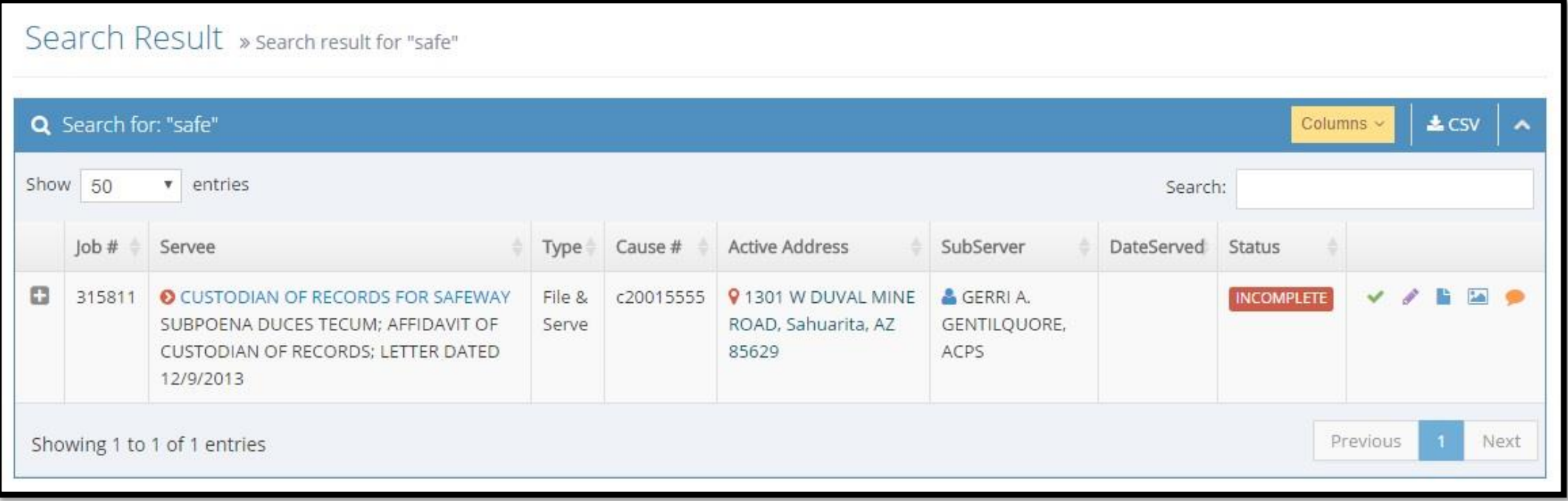

### NAVIGATION LINKS

Now that we have covered the other items on the screen let's look at the items in the menu on the left. These links are visible from every screen. Depending on your screen resolution this may appear as a drop-down style menu instead. Click 'Menu' to open the drop-down. Clicking the 'Home' button will return you to the 'Home' screen.

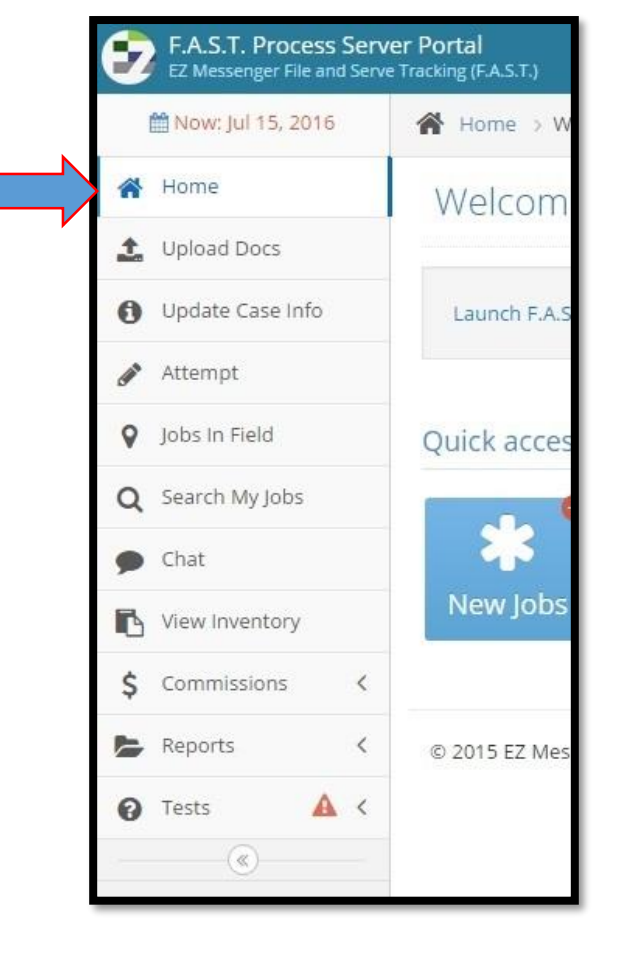

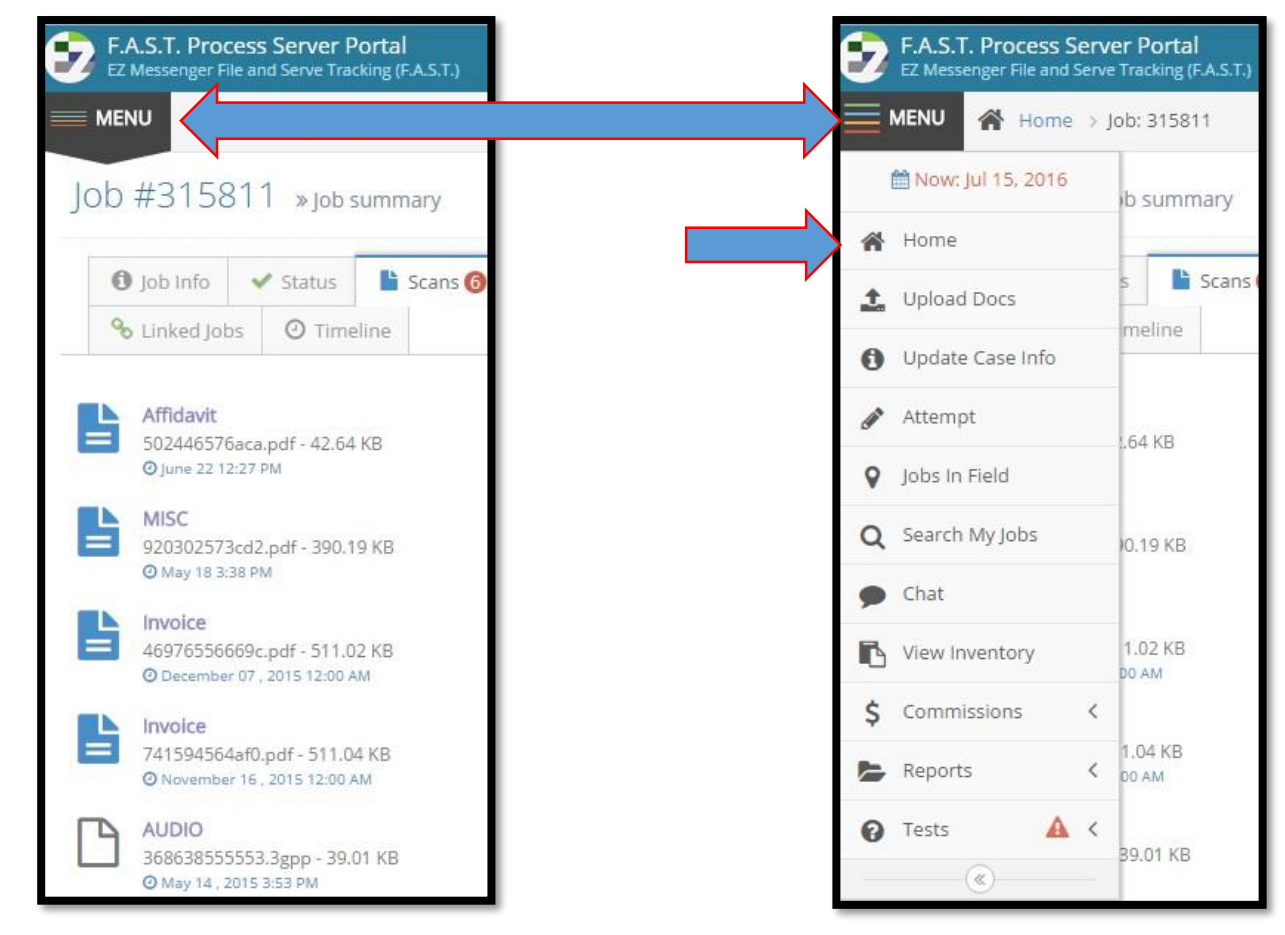

#### UPLOAD DOCS

If you have documents to attach to a job there are a couple of ways to do this, but the easiest to access is by the 'Upload Docs' link. Click the link and a new window will pop up asking for the job number. Input the job number and click 'Submit'.

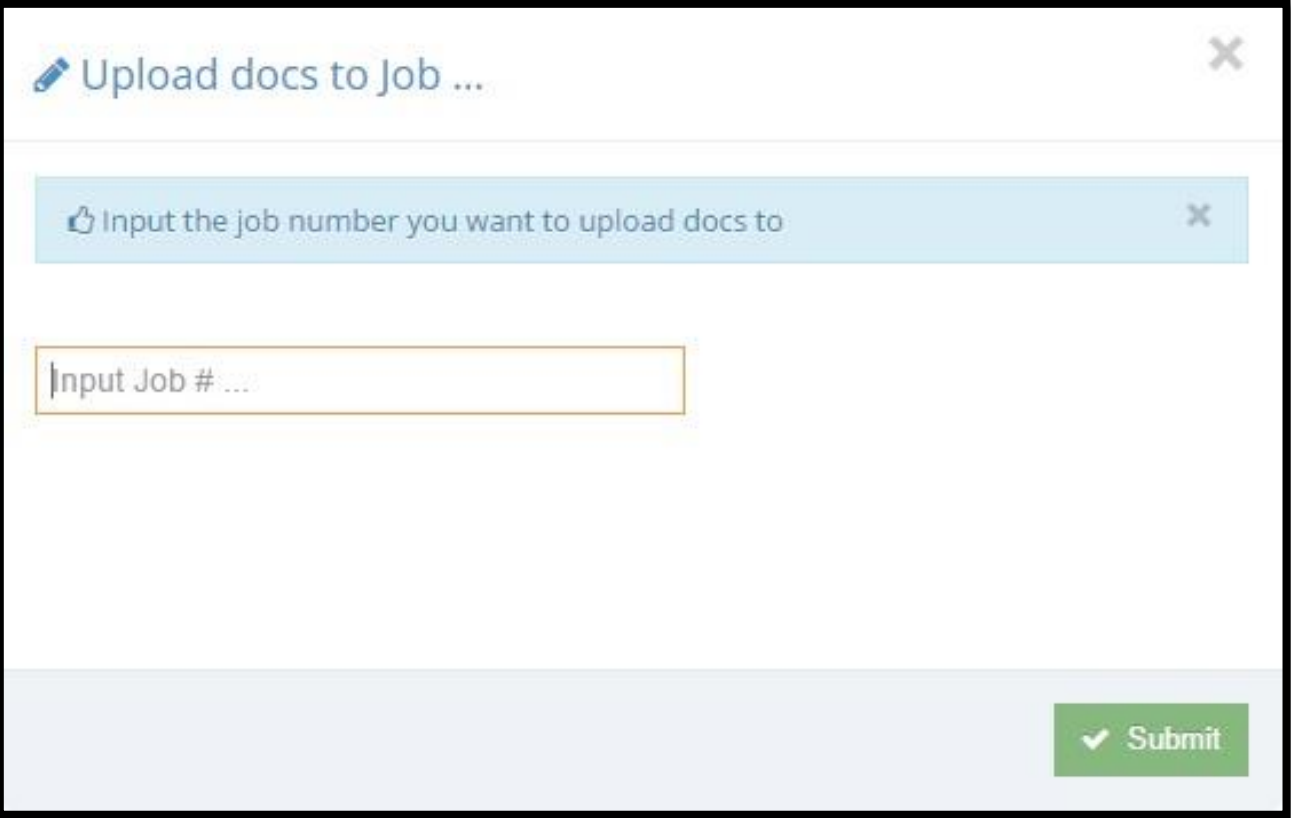

Once you 'Submit' you will be directed to the 'Scans' screen on the job. You can either drag-and-drop the file into the large box labelled 'Drop files here or click to choose' or you can click in that area. Clicking in the box will bring up your file explorer window so you can browse to the file you want to upload.

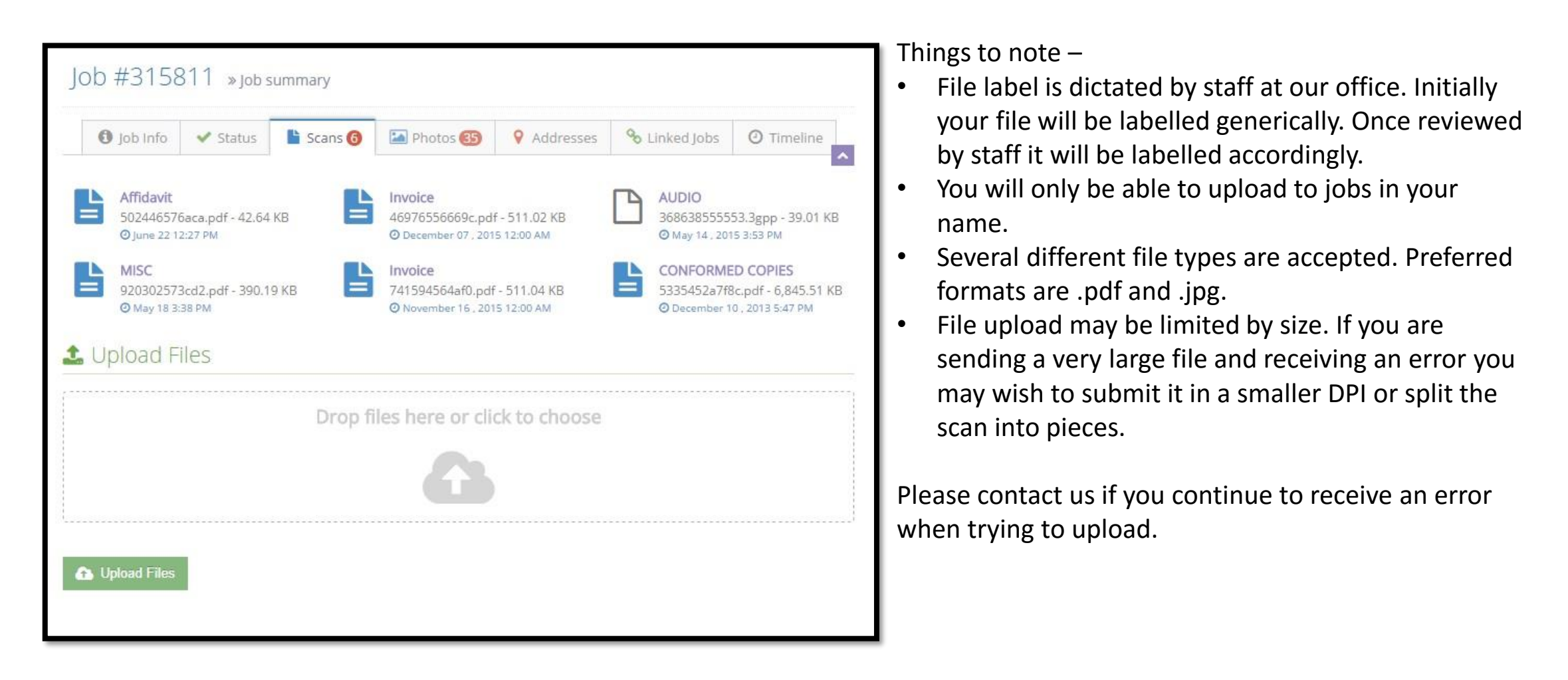

#### UPDATE CASE INFO

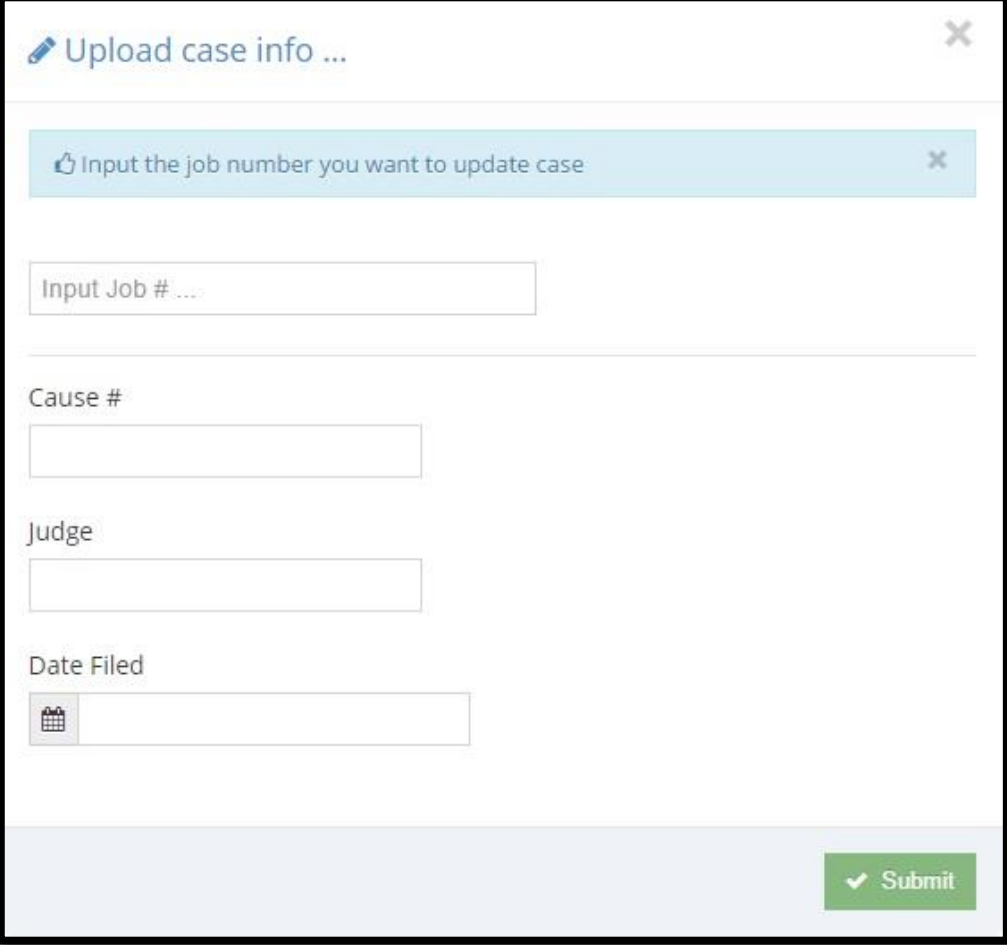

At times we send you jobs where you will have to update the case number. Use the 'Update Case Info' link to do this. In the new window type in the Job number, Cause number, Judge (if provided) and the Date Filed then click 'Submit'.

Once accepted the system will return you to the 'Job Info' screen for the job number you entered. Double-check your entry in the 'Case Info' section of the screen. If any information is incorrect click 'Update Case Info' again and resubmit the information.

#### ATTEMPT

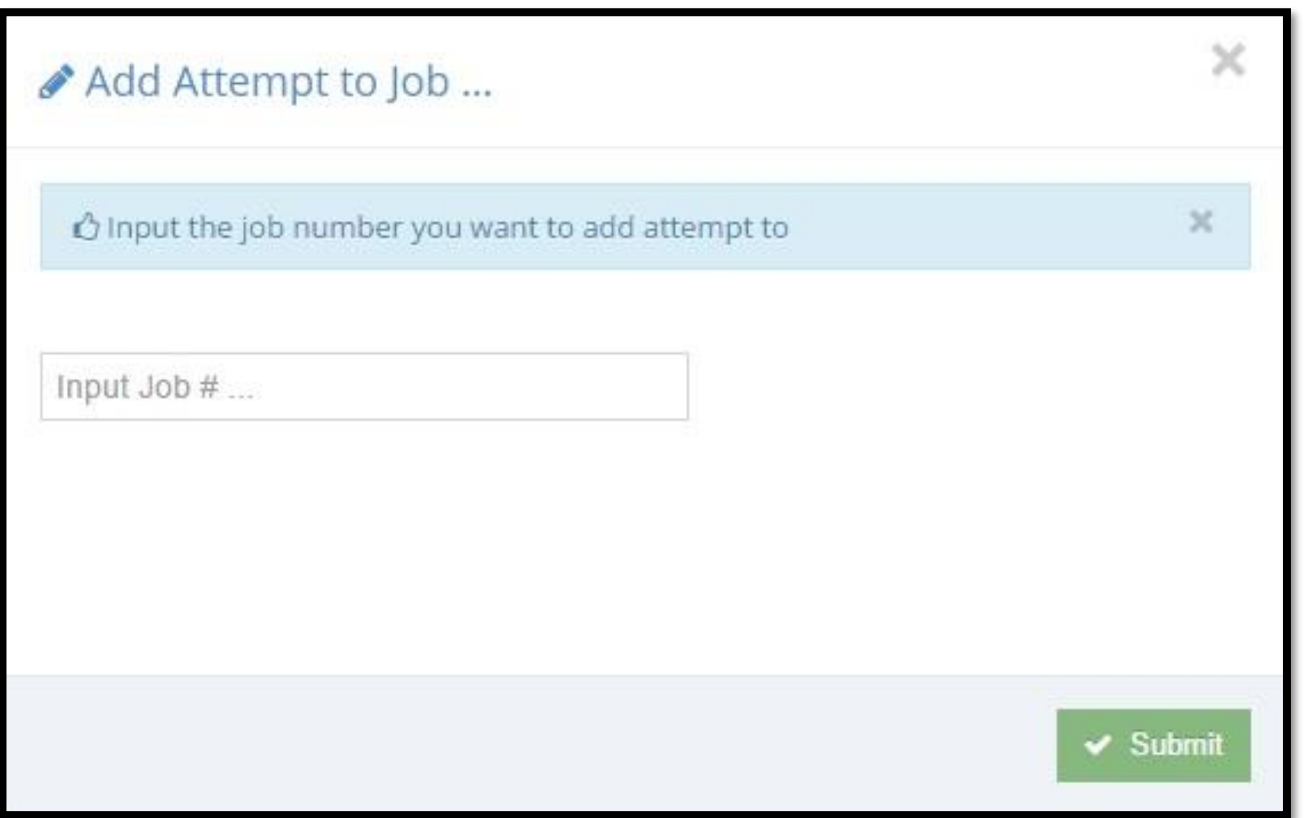

To add attempts online use the 'Attempt' link. You can add attempts of any type as long as a job is still in your name and not considered completed (served or non -served).

To begin entry of an attempt type the job number and click 'Submit'. You will then be directed to the 'Add Attempt Wizard'.

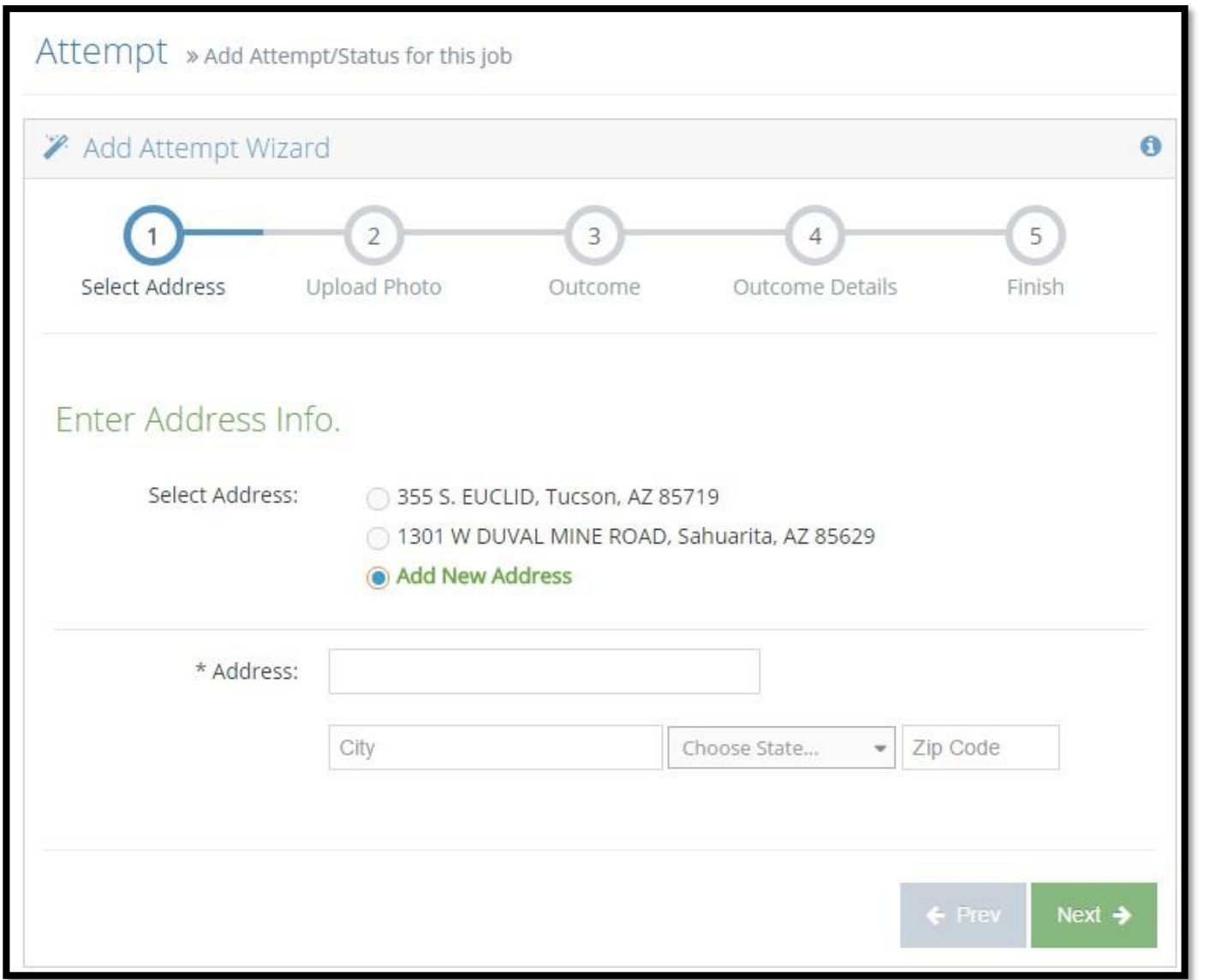

The first screen you will be taken to is the 'Select Address' screen. Select an address already listed or select 'Add New Address' in order to enter a new address.

If you select 'Add New Address' additional fields will become available at the bottom of the screen. Please fill in all blanks including any suite or lot numbers.

Select 'Next' when done.

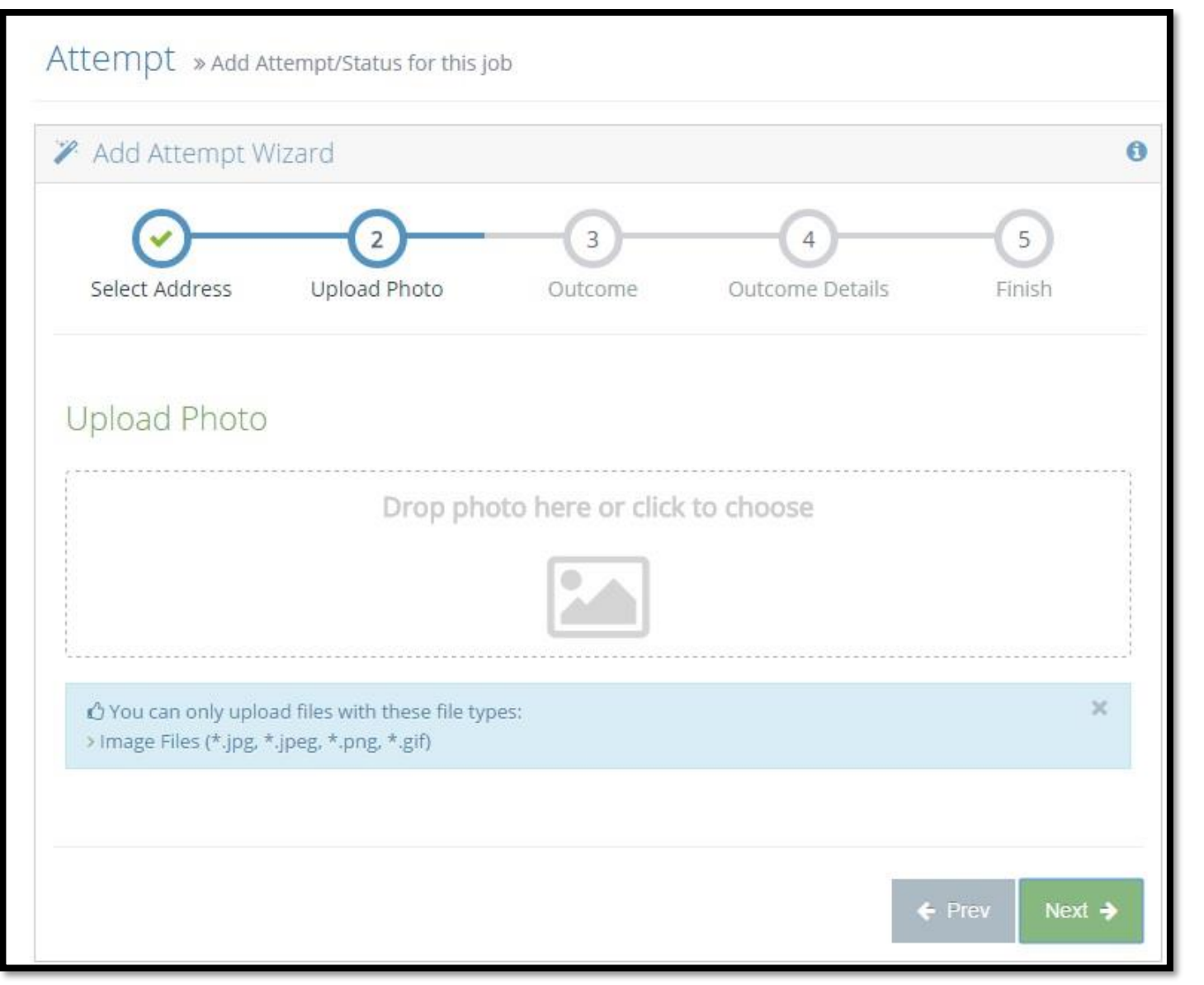

Next is the 'Upload Photo' screen. Either drag-and-drop a photo into the area labelled 'Drop photo here or click to choose' or click in the box to open the file explorer window so you can browse to a photo to select it for upload.

When possible use GPS embedded photos.

Only certain file types are accepted. Accepted upload types are .jpg, .jpeg, .png and .gif.

Select 'Next' when done.

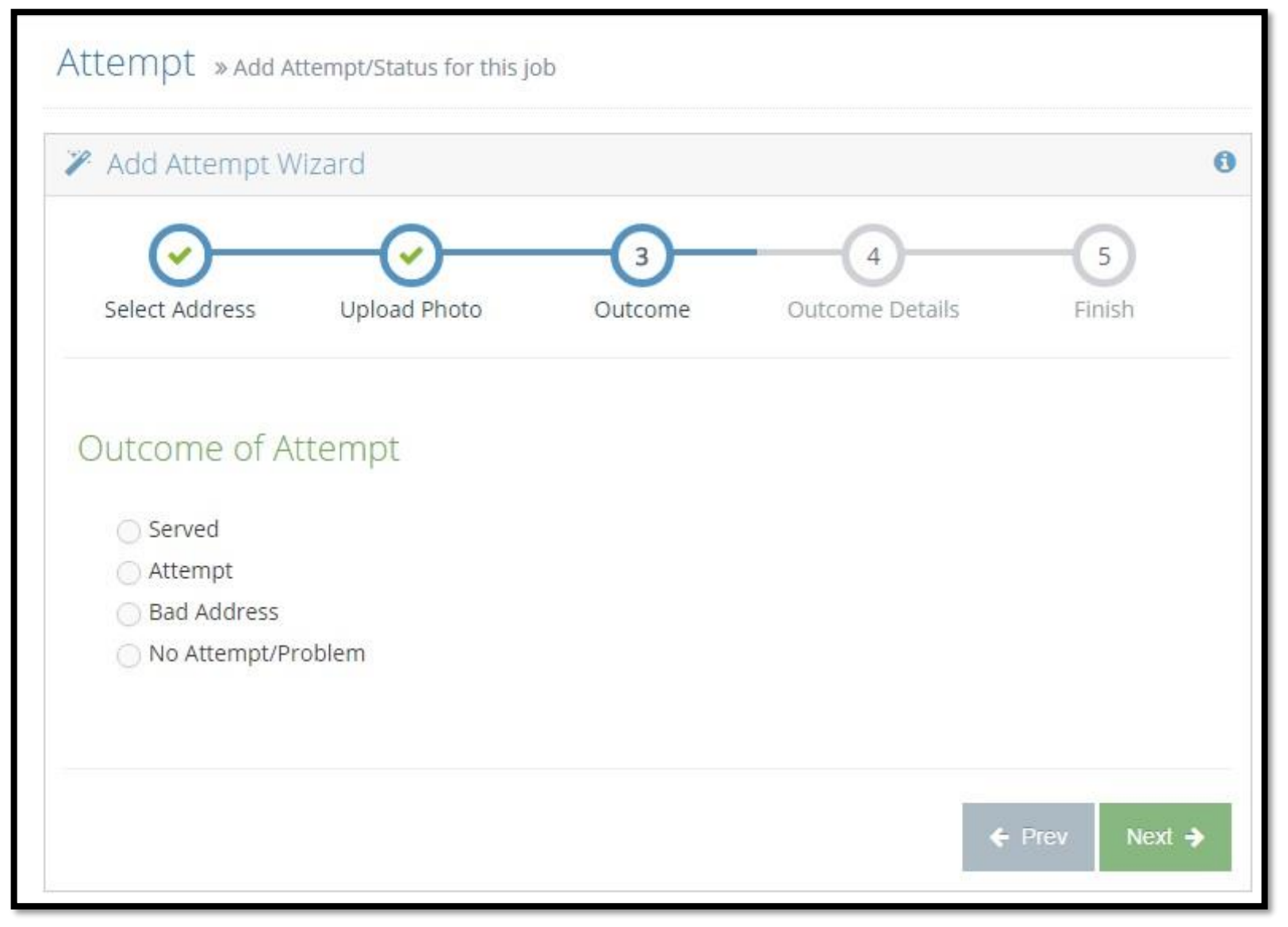

Next you will select the type of attempt you want to enter. You can choose from:

- Served
- Attempt
- Bad Address
- No Attempt/ Problem

Based upon the attempt type chosen you will be directed to a new screen to fill in details.

The next screen has information how to select the the correct type of attempt.

#### Attempt (also 106 in Texas)

• Use this if you make an attempt and nothing of consequence happens. Example is when you knock on the door and get no answer. You have no way to confirm if the address is bad or a problem yet at this point and should not indicate it is until then. Indicate the information you have at this time, including details such as vehicles present, lights on, if you checked with a neighbor, etc. and re-attempt at a later date.

#### Served

• You managed to serve the item in an appropriate manner. Indicate accordingly using the matching manner of service, complete description of party served/ manner posted and notate any special circumstances as needed. Selecting this manner closes the job to additional attempt information. If you have additional notes to enter place them in the 'Service Comments' or enter an 'Attempt' with information/ details, then go back into the job and select 'Served'.

#### Bad Address

• Attempt type 'Bad Address' is only used when an address is confirmed as bad by someone, usually the current resident. 'Bad Address' is not enough information. We need detailed notes in the attempt. Example - 'Bad Address per current resident, John W/M 35 Years old, who moved in 2 months ago.' Additionally, an apartment leasing office saying someone is not on the lease does NOT qualify as a bad address. The defendant may be staying there and not be on the lease. The more information you can get the better. \*\*If the address does not exist, this needs to be confirmed by USPS.com or CAD then it can be entered as a Bad Address\*\* Indicating 'Bad Address' will remove the job from your name immediately. If you have additional research you will be doing later you may wish to select 'Attempt' instead and simply note what happened during the attempt, then add another attempt later with any additional findings and use the selection 'Bad Address'.

#### Problem

• Attempt type 'Problem' is used for any issue preventing service OTHER THAN a Bad Address (see above). This includes but is not limited to: multiple diligent attempts with no response or confirmation of address at the residence or at neighbors; 'No Trespassing' signs preventing service; threats made to the server by a resident; due date expired, etc. Always provide as much information as possible. \*All Problems require multiple diligent attempts with the exception of threats or 'No Trespassing' signs.\* Indicating 'Problem' will remove the job from your name immediately. If you have additional research you will be doing later you may wish to select 'Attempt' instead and note what happened during the attempt, then add another attempt type of 'Problem' later with the additional findings/ information.

The first manner on the listing is 'Served'. It is important to note that once you choose this manner no further alterations or additions can be made after you finalize your submission. This manner will subsequently generate an affidavit for either an original print-and-sign document or e-signing, depending on the governing rules of service, court filed at and the client preference.

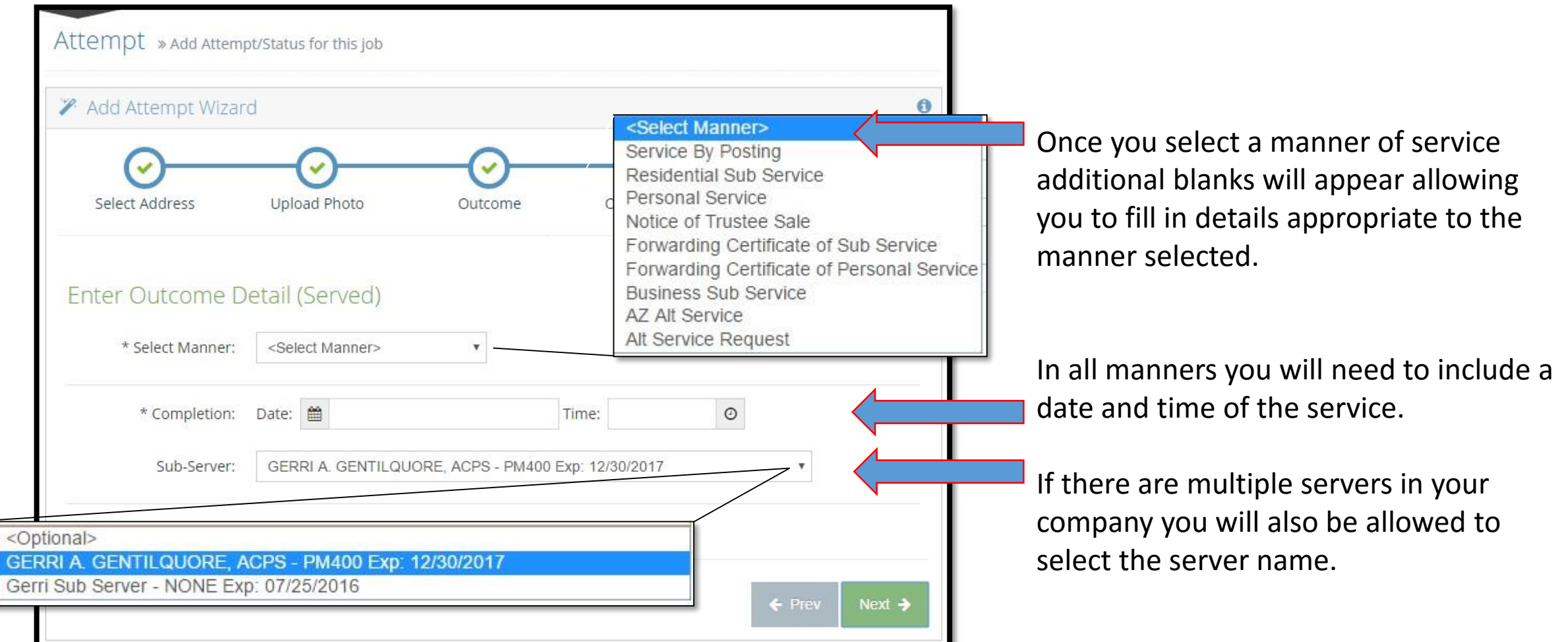

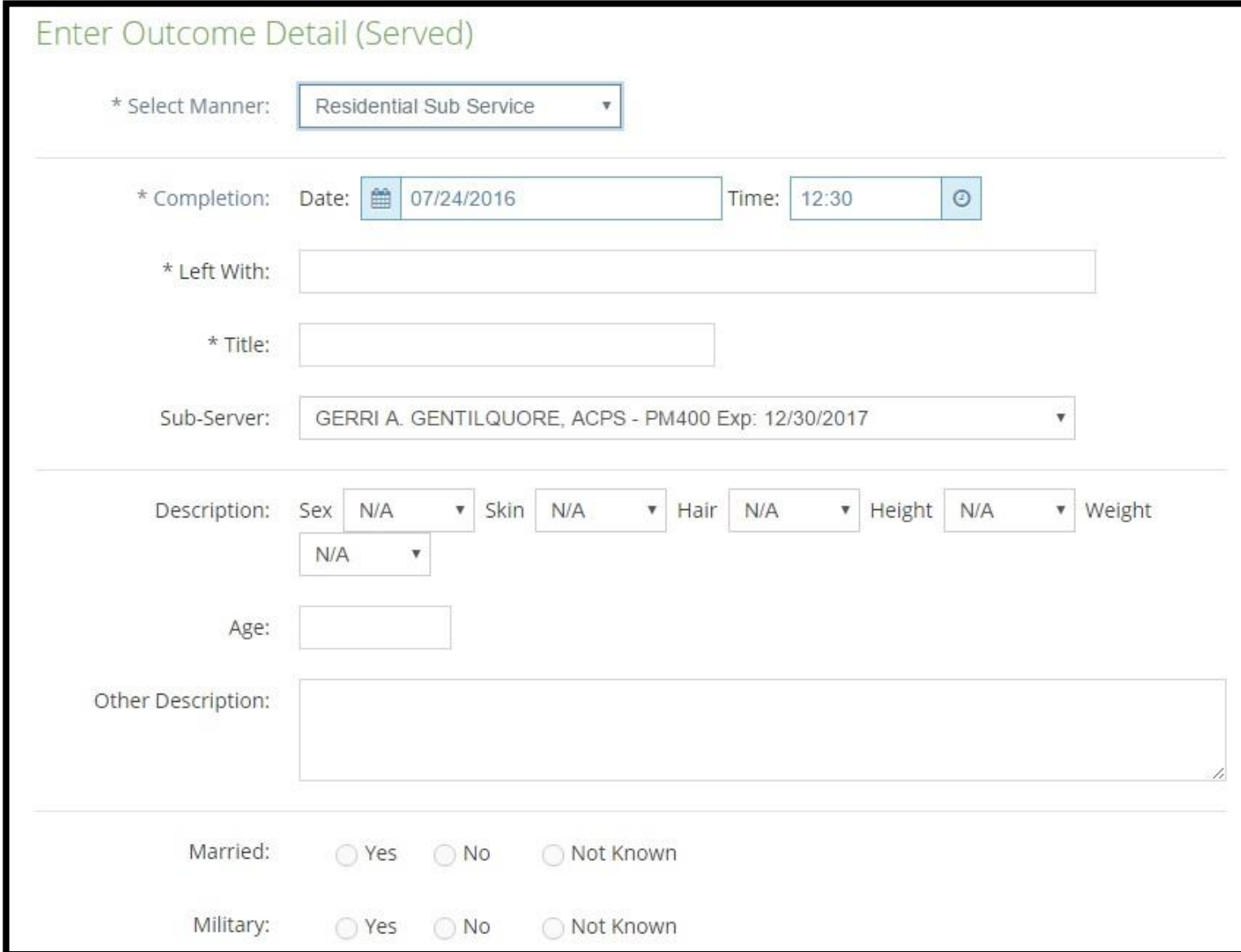

Once you select the manner for service and the additional blanks appear please make sure you fill in as much detail as possible. Items marked with an asterisk (\*) are the minimum required fields.

'Other Description' is for things like 'glasses' or 'large tattoo of bird on neck', etc.

Lower on the page is a 'Service Comments' blank for details you would like to appear on the affidavit, such as 'left documents under doormat per resident who stated she did not want to open security screen door to accept documents, but would pick them up when server leaves property.'

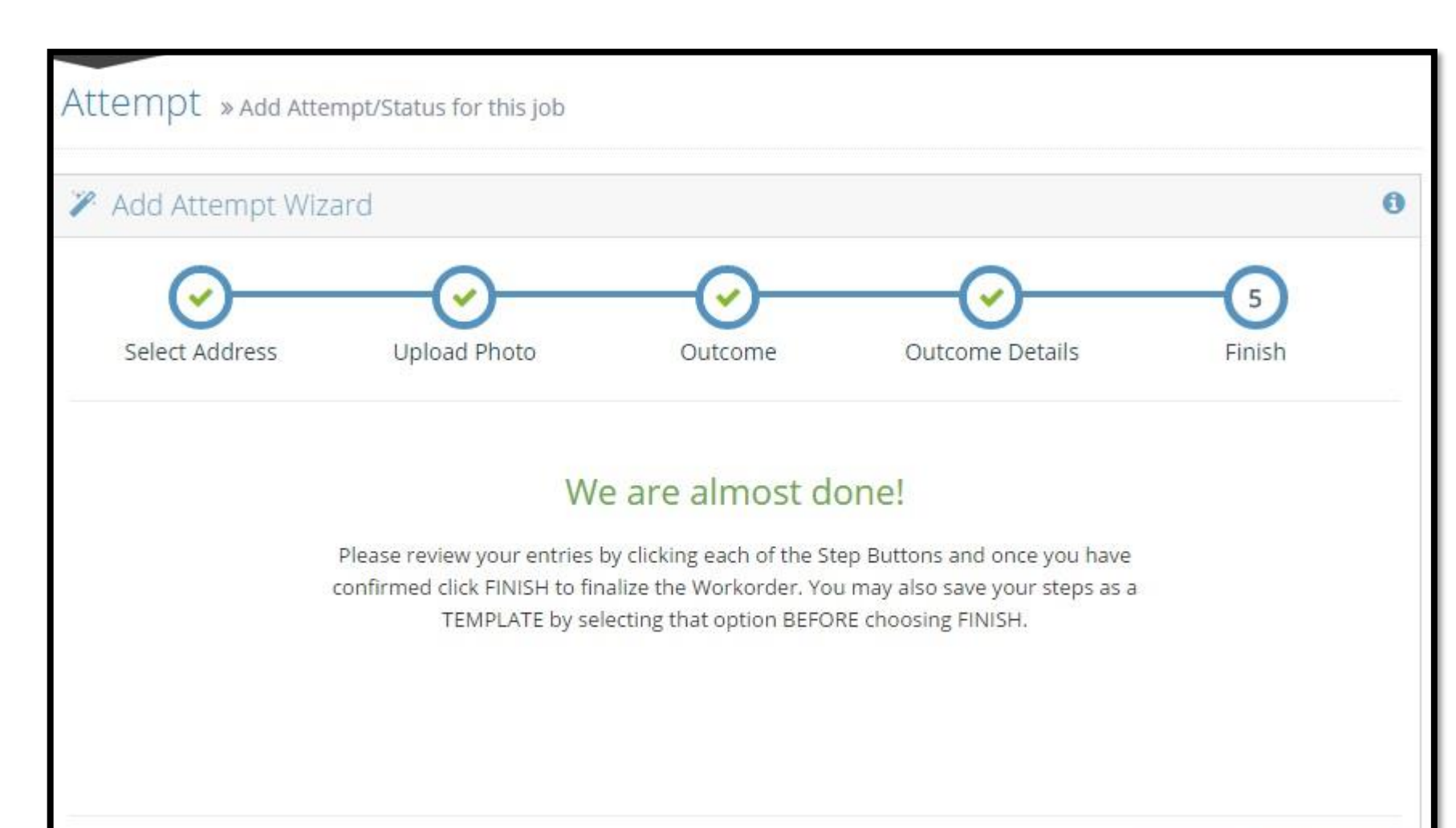

After you enter all the information you will have the chance to go back and double-check your work.

This is the only time you can make alterations to any entry you make. Once you select 'Finish' you will need assistance from a service coordinator to make alterations.

 $\leftarrow$  Prev  $Finski \rightarrow$ 

#### $\geq$ **O** Result Log Attempt for Job #1646772 Creating attempt info - served Manner: Residential Sub Service ▶ Completed on: 07/24/2016 12:30 Left With: Jane Doe Service Description Title: Resident Sex: Female  $\triangleright$  Skin: Caucasian Hair: Brown  $Aee:40+$ Height: 5ft 5in Veight: 225 • Other: glasses Military: 2 Married: 2 Servicecomments: Stated subject was a night worker and is asleep at this time. OK

After you click 'Finish' a pop-up box will appear with the resulting information. Clicking 'OK' takes you back to the job screen.

Since you have listed this as 'Served' an affidavit should now be available for signature or e-signature from inside the job screen or in your Reports under 'Affidavits Outstanding' or 'E-Sig Affidavits Outstanding'.

Once you reach this screen you will not be able to make alterations. Please contact your service coordinators by phone, email, or by using the 'Chat' feature which we will cover shortly should you need to make changes.

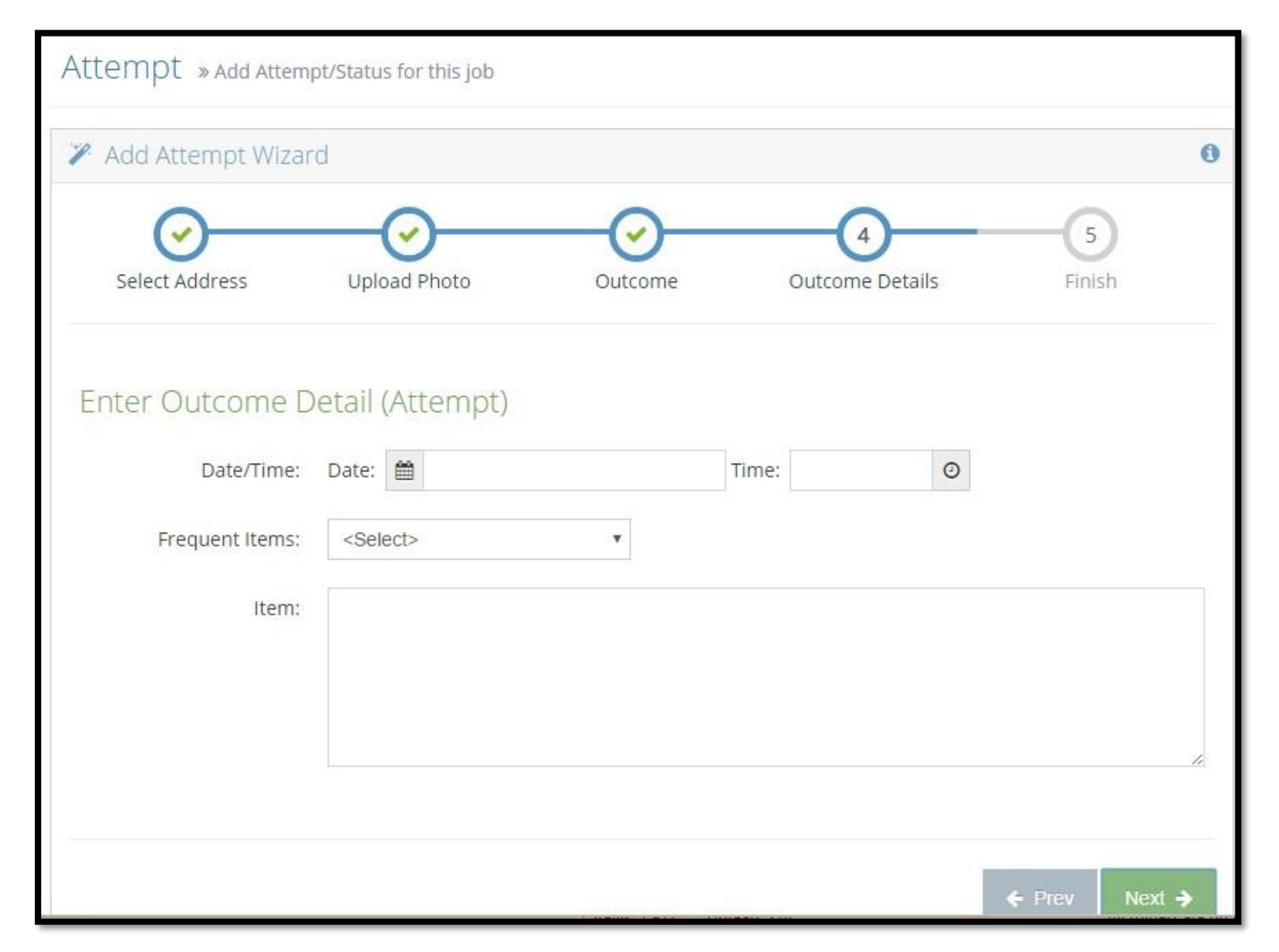

Here we will cover 'Attempt', 'Bad Address' and 'No Attempt/ Problem' types of attempts. For each of these the 'Outcome' screen looks much the same. You must fill out the date, time, and 'Item'. You may select 'Frequent Items' from the drop down if you wish.

The important thing to note is that 'Bad Address' or 'No Attempt/ Problem' will move the job out of your name. If you accidentally select these manners prior to entering all of your attempt reports you will have to contact a service coordinator to get the job moved back into your name.

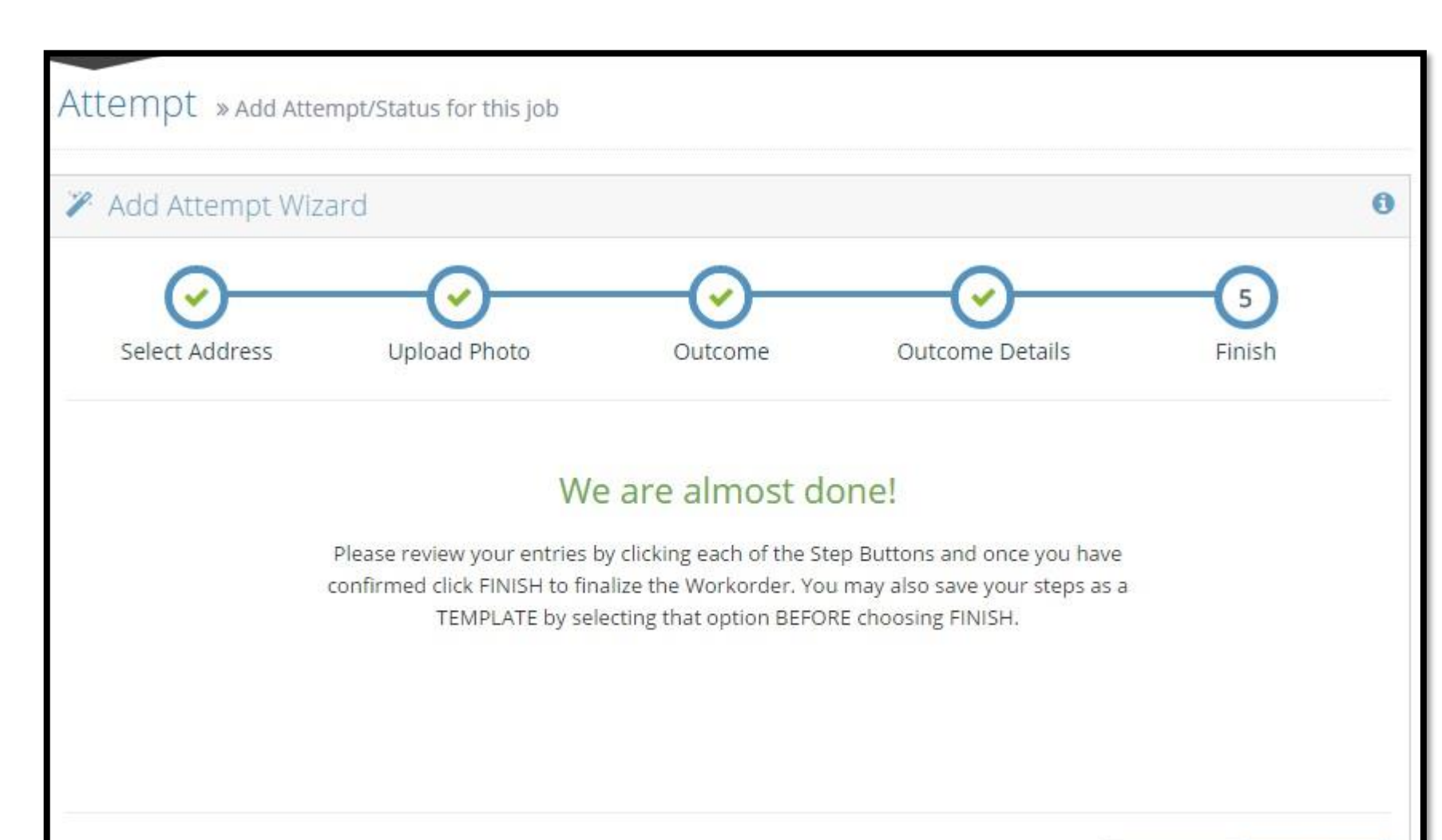

As with 'Served' types you will be given the chance to review your entries prior to clicking 'Finish'.

This is the only time you can make alterations. Once you select 'Finish' you will need assistance from a service coordinator to make alterations to the information you entered.

 $\leftarrow$  Prev  $Finski \rightarrow$ 

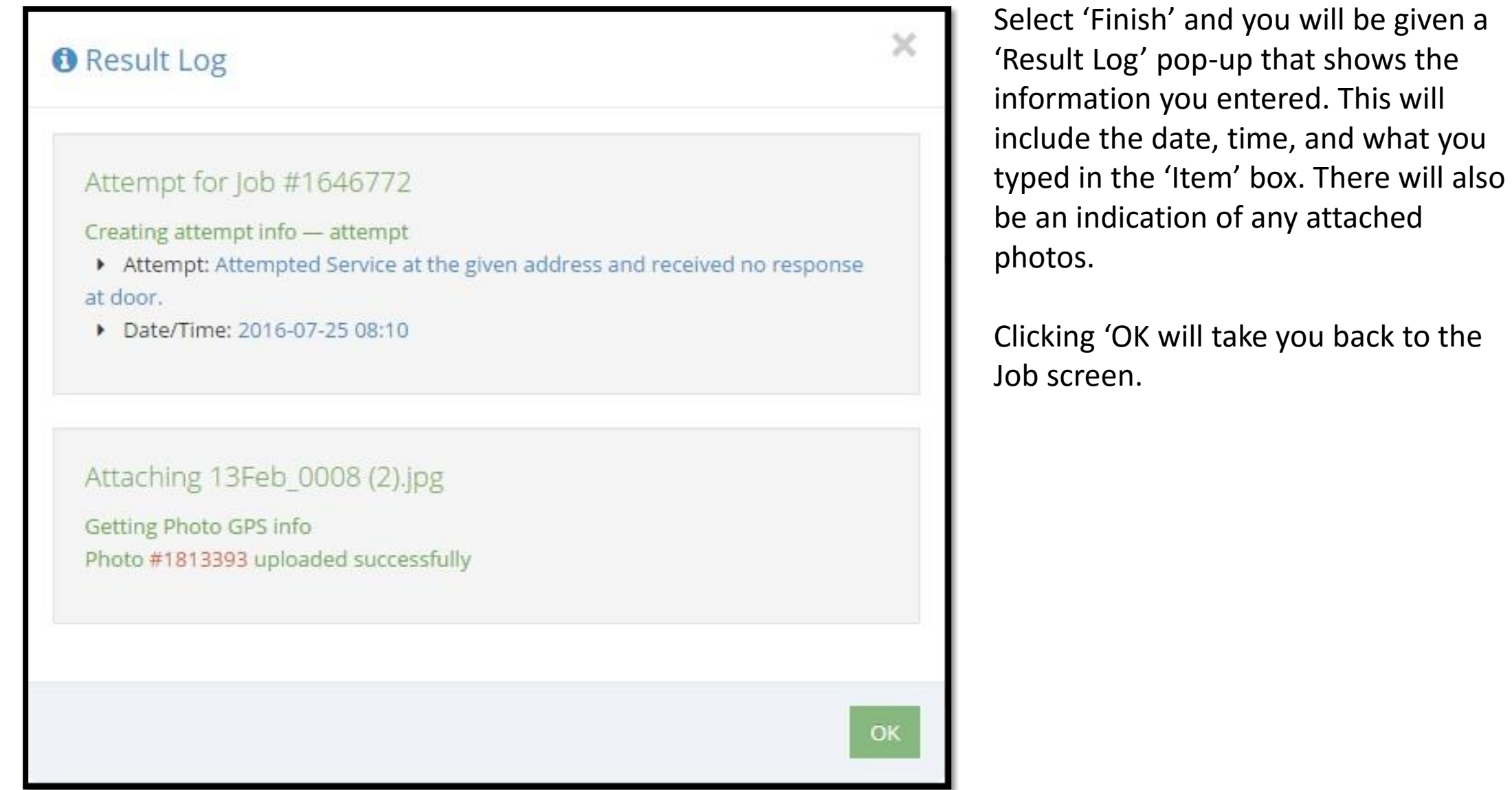

### JOBS IN FIELD

The 'Jobs In Field' link shows you a map of all jobs considered open (not served or non-served). The active address on the job is marked with a pin on the map. When multiple pins are in close proximity they are indicted by a circle with a number in it. Double clicking the number will re-center the map to expand the pins.

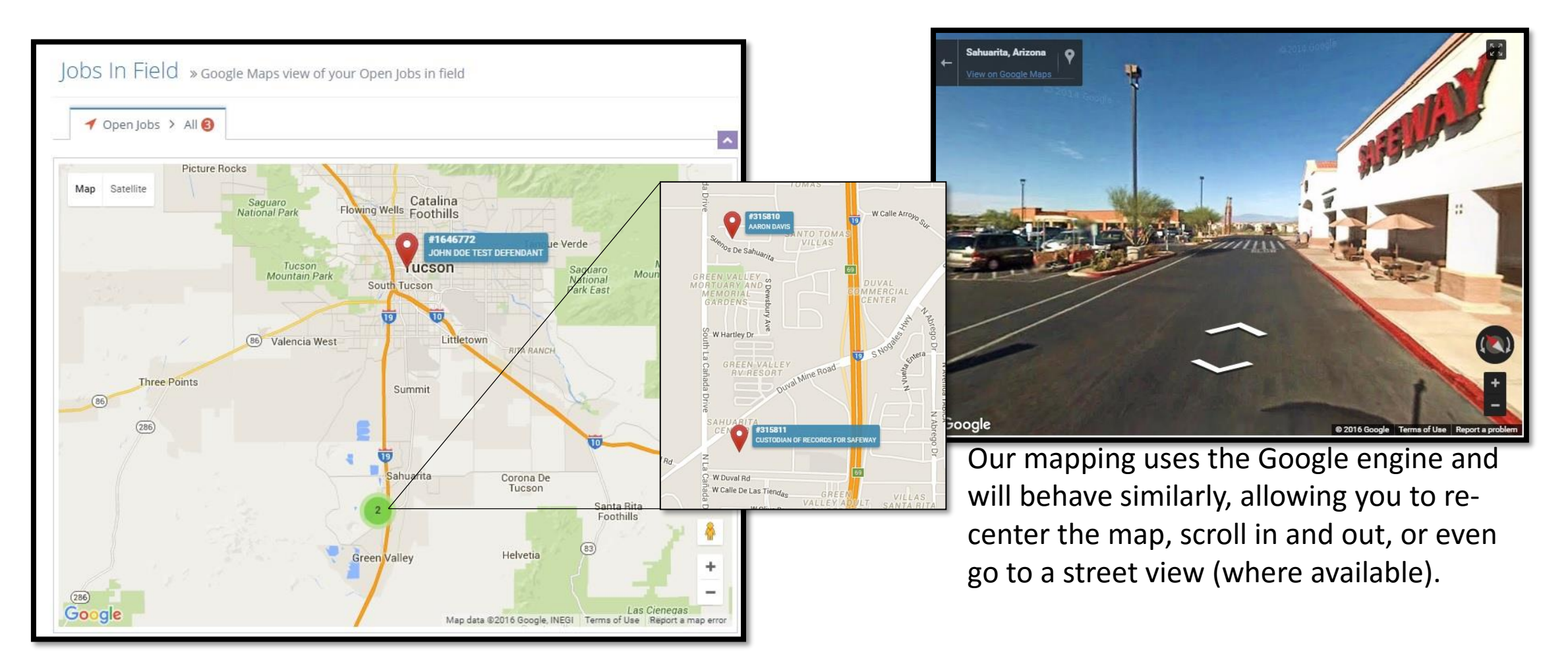

When you click on a job pin a detail box will come up. This box will include the name of the servee, the current active address, as well as 3 clickable links. We will cover additional screens later in the 'View Inventory' section of this presentation.

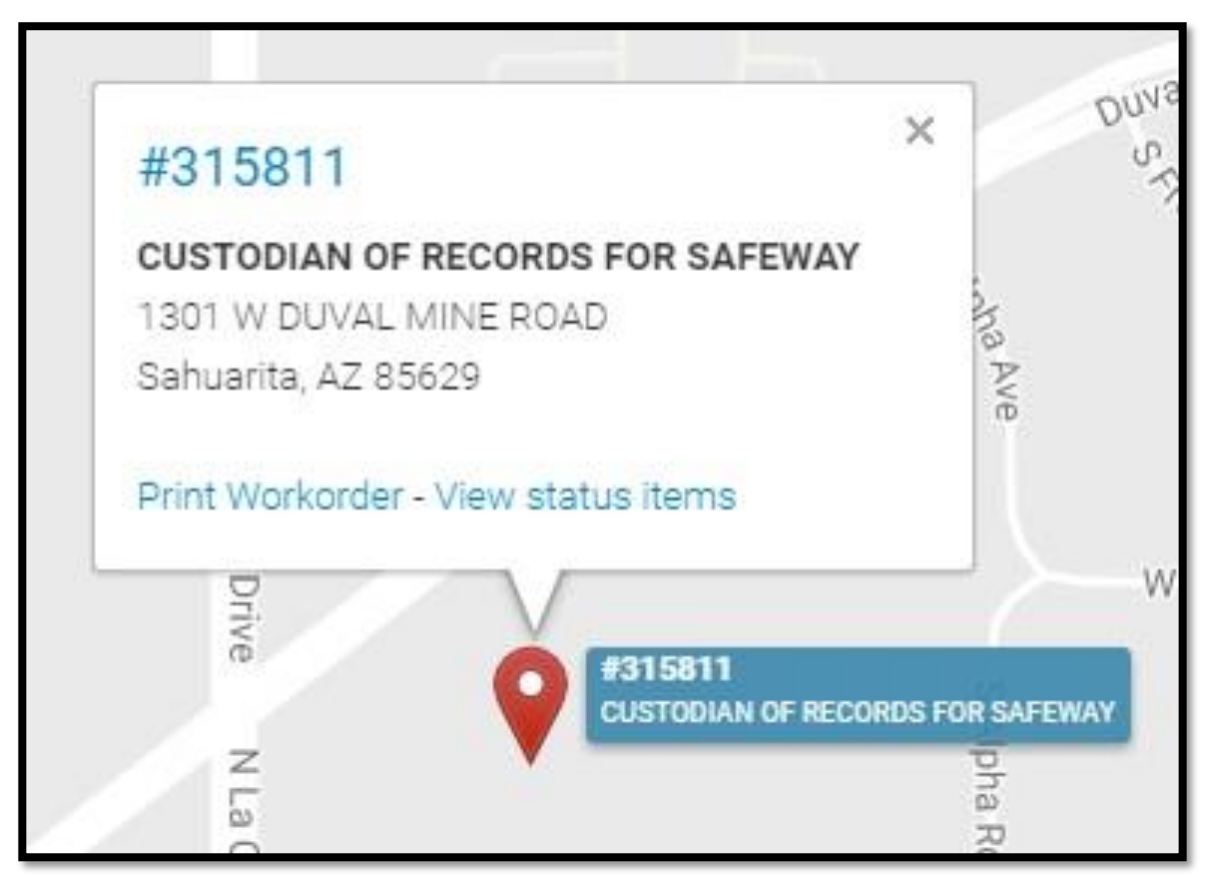

The top link (job number) takes you to the 'Job Info' screen in the 'Job summary'.

The 'Print Workorder' link will open a new browser screen with the appropriate workorder. The active address will be listed as #1 if there are multiple addresses.

'View status items' takes you directly to the 'Status' tab of the 'Job summary' screen.

## CHAT

There is a chat feature available which will allow you to communicate with our service coordinators. A circle with a number will appear next to the word 'Chat' when there is a new message for you. New messages will have the name of the person who sent them on the left and the message will be in bold.

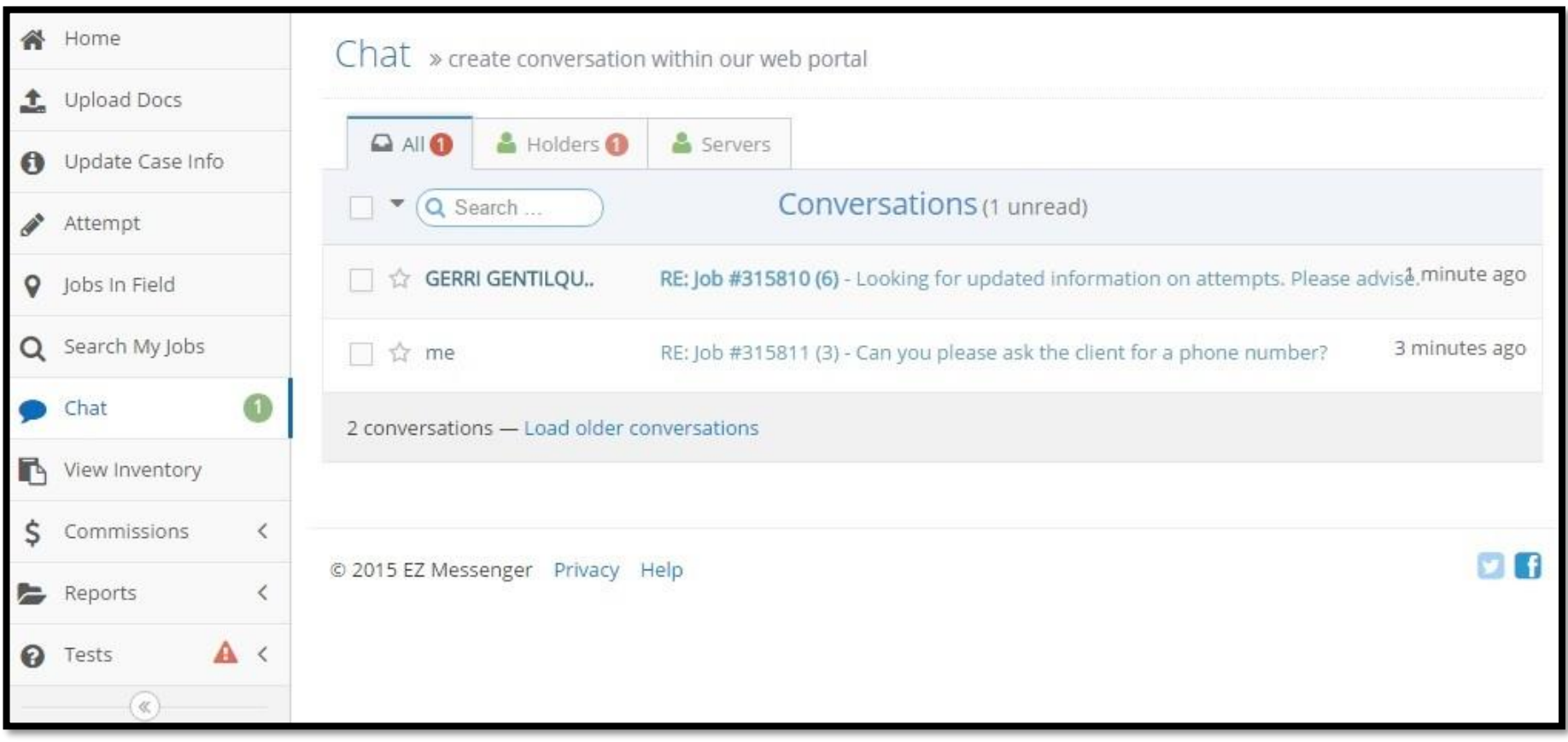

When you click the message it will expand so you can read the information. You can respond to the chat in question by typing into the box at the bottom of the screen. Press [Enter] to send the chat back to the staff member who messaged you.

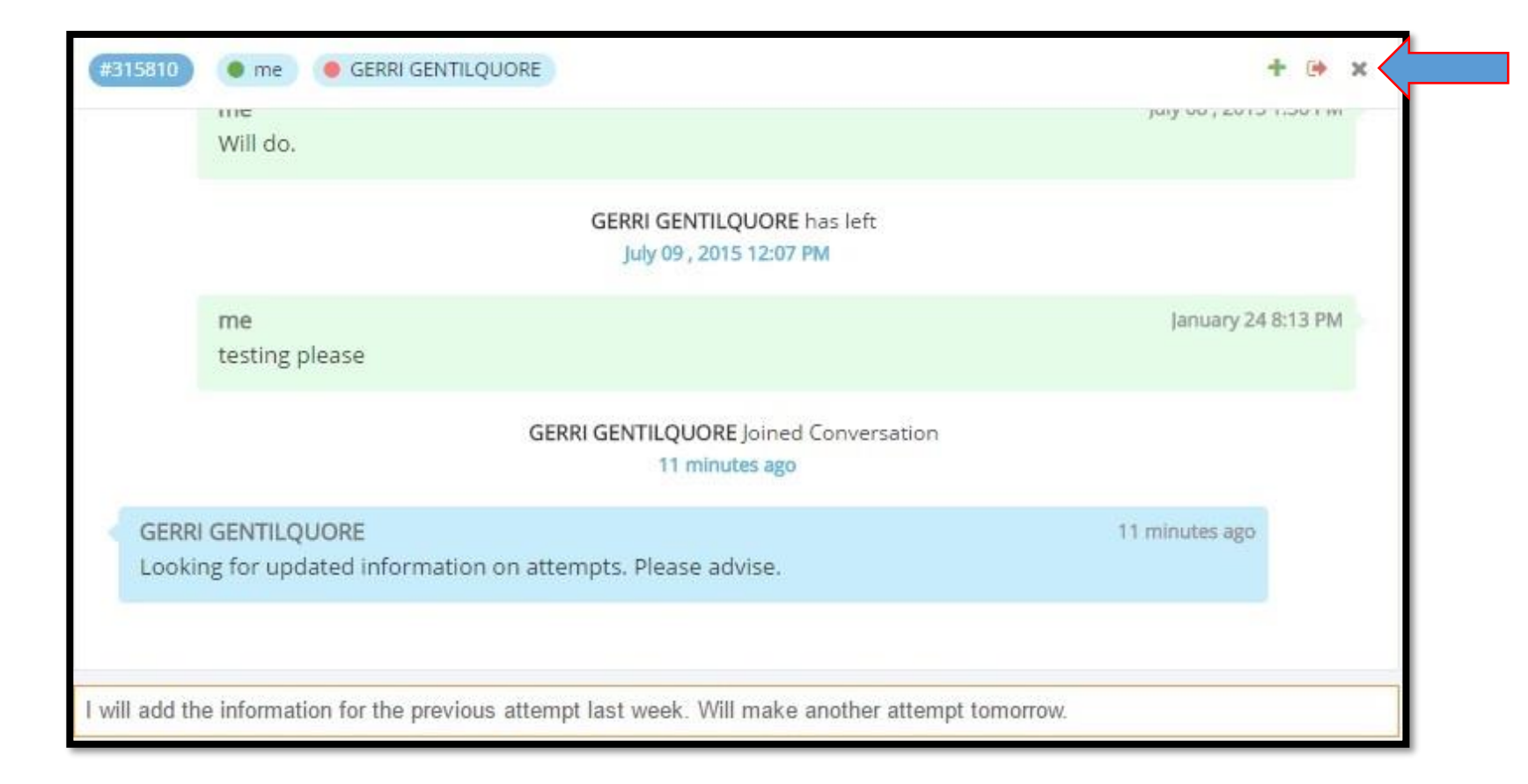

You can leave the conversation by clicking the orange arrow in the upper right. This will remove this conversation from the listing.

You can close the chat back down to one line by clicking the grey 'x'.

## VIEW INVENTORY

This will be one of the larger sections for us to cover. Several sections have been referred to previously and will be covered more in depth in these areas. From this screen you can:

- Download a .pdf version of your packing list
- Download a .csv packing list you can open from Excel
- Go to the Job summary screen
- View the active address in a Google map
- See what server a job is assigned to
- Accept the job
- Enter an attempt
- View documents
- View scans
- Open a chat dialogue

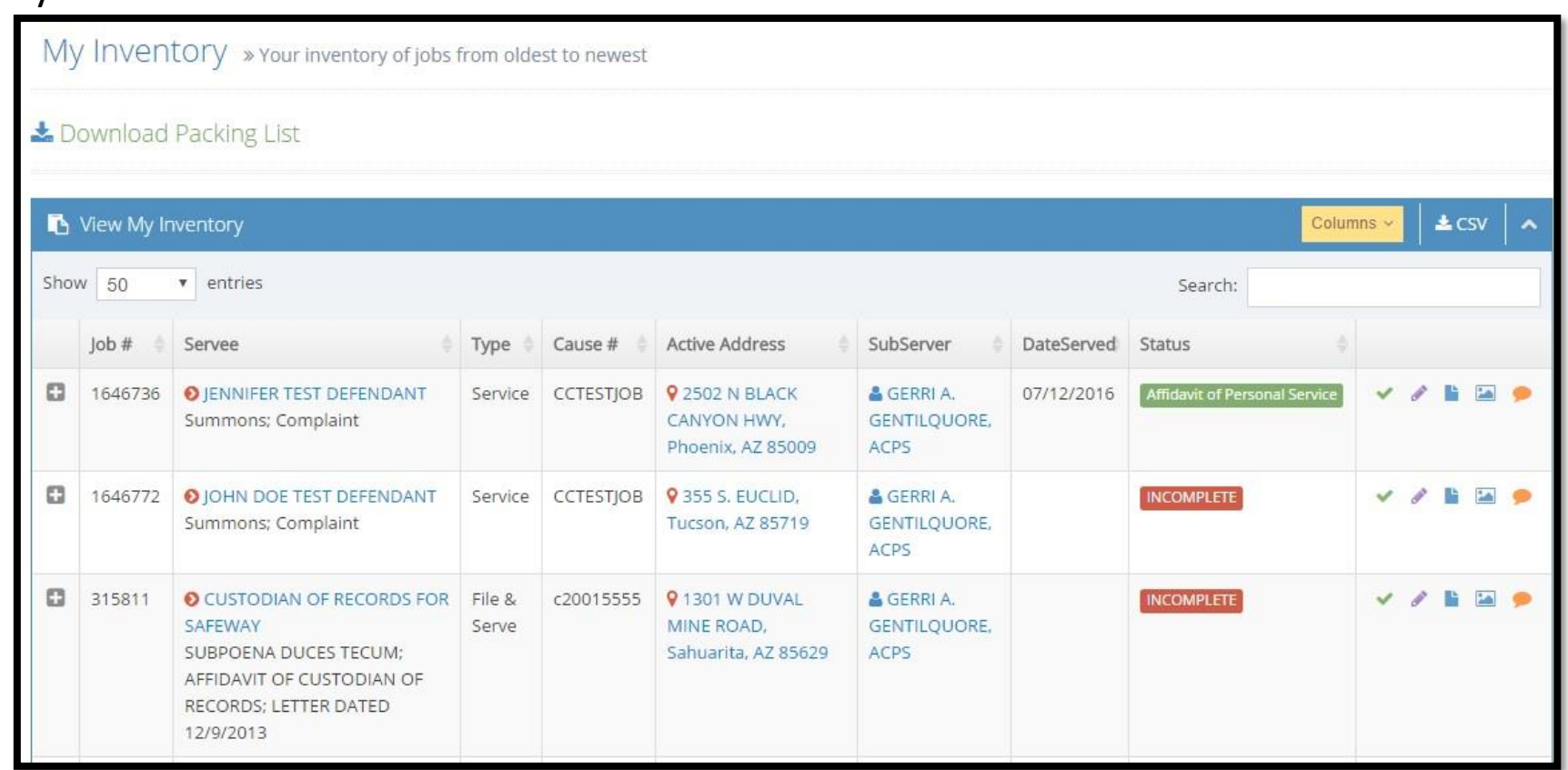

At the top of the screen you have the option to download a copy of the packing list. Your packing list will include any items, including outstanding affidavits. Items are color coded based on age. The older the item the darker the color. This will include some columns which differ from those displayed on the 'My Inventory' screen.

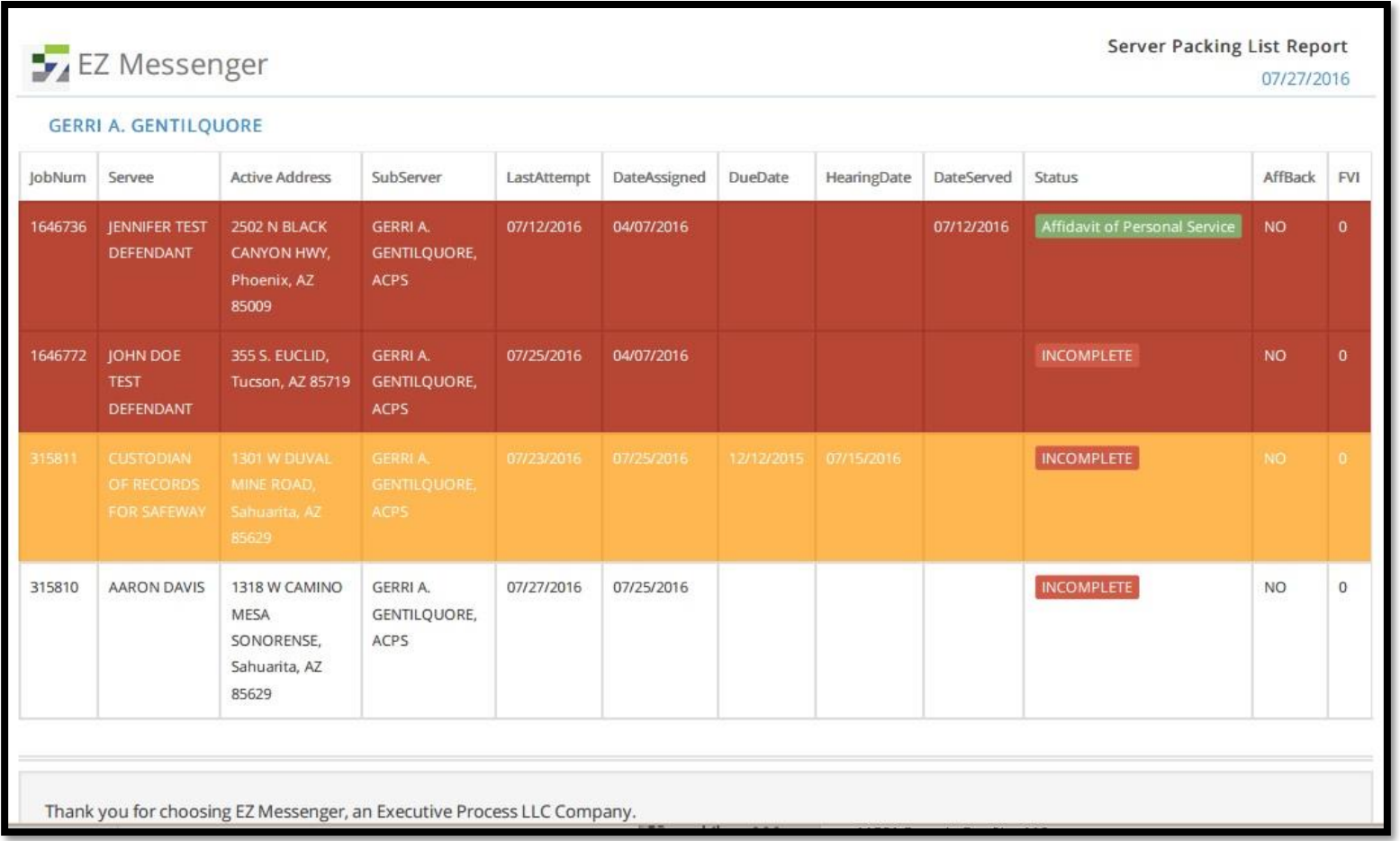

The .pdf version of your packing list will try to provide you information based on priority. Highest priority items will appear at the top.

The other form of download available is .csv. If you press the 'CSV' button in the upper right you will be able to download a copy of the list you can open in Excel. This download version has the same columns as the view on the 'My Inventory' screen. The information you find most useful to your current needs will determine which of these downloads may be of biggest benefit.

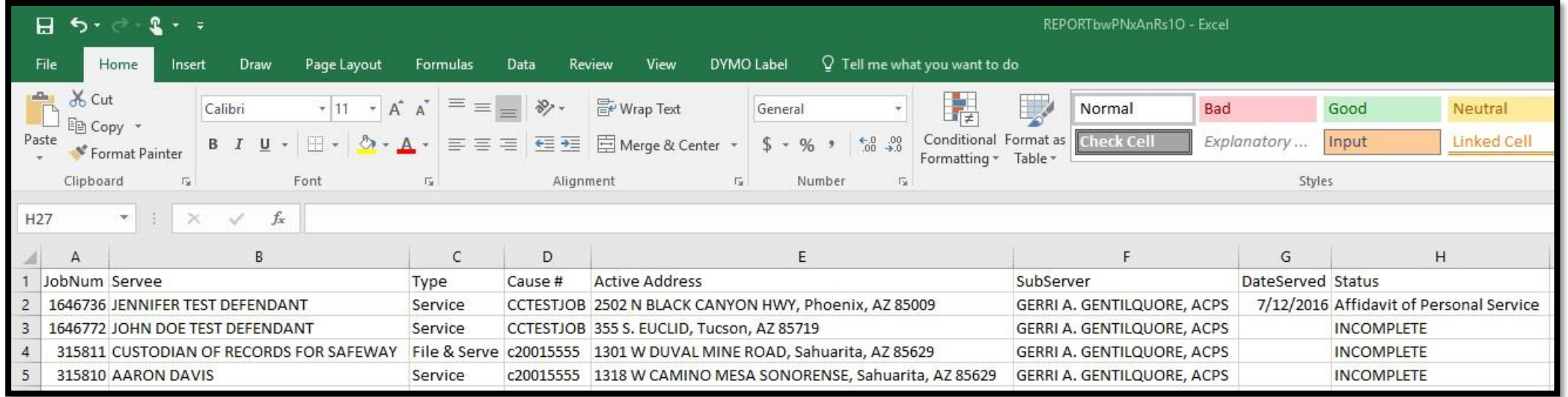

If you click the servee name from the 'My Inventory' screen you will be directed to the 'Job Info' section of the 'Job summary' screen. Here you can view the case filing information, the attorney and secretary name, the name of the servee, the active address on the job, the disposition of the service, documents listing, and the server it is assigned to. You can use the tabs across the top to get to other information on this job, which we will cover shortly.

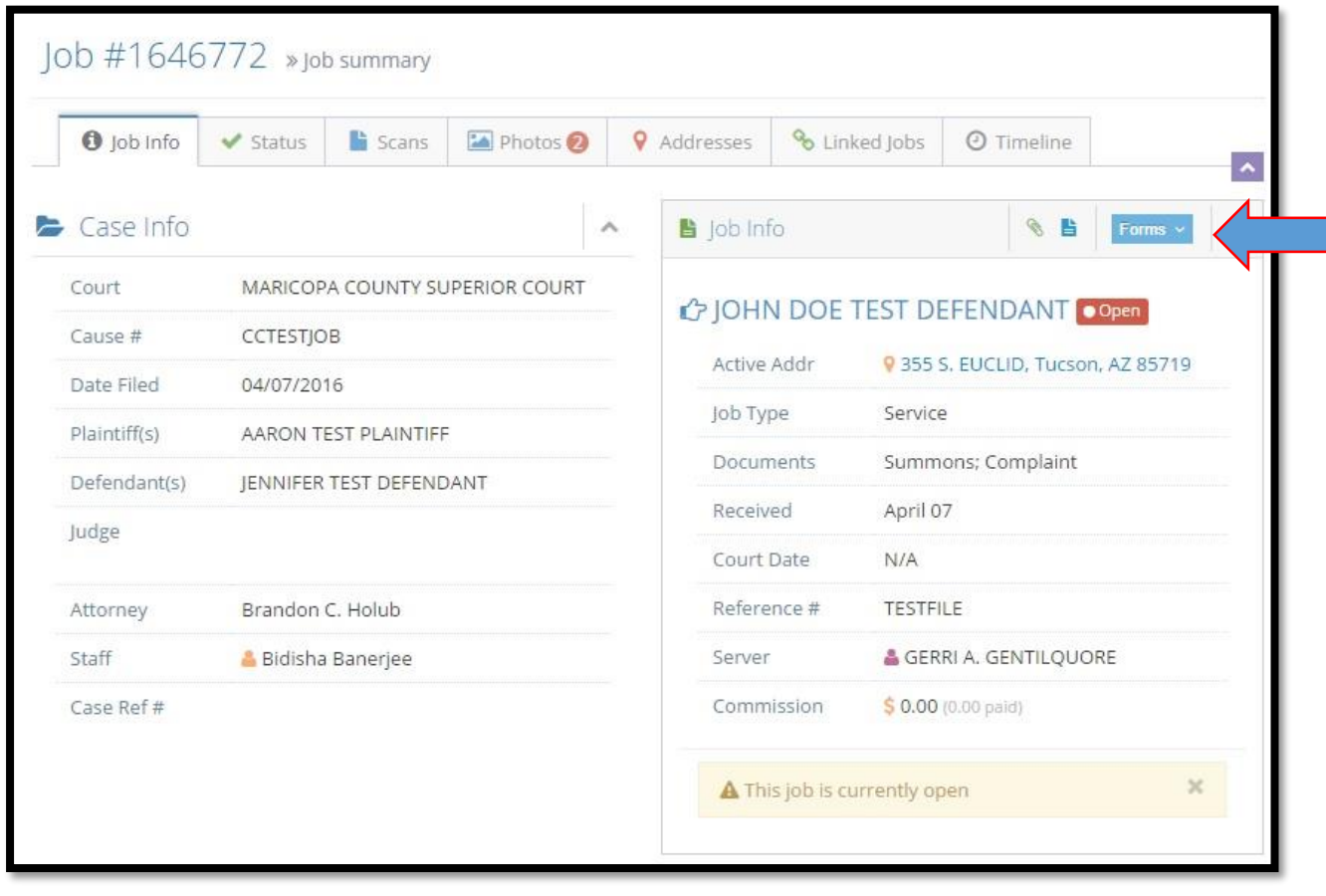

Use the paper clip icon to print a copy of the current work order.

Next to that, if the job is completed, you can print the affidavit.

To the right of that you can access other forms including a status report.

When you click the active address you will be taken to a new tab with a Google map. You can use the page to get directions, save the map to your places, send the map to your phone and look at street views.

If you send the map to your phone you will receive a notification from Google Maps and you can then navigate to the location, or save it in 'Your Places' in Google Maps to navigate to later.

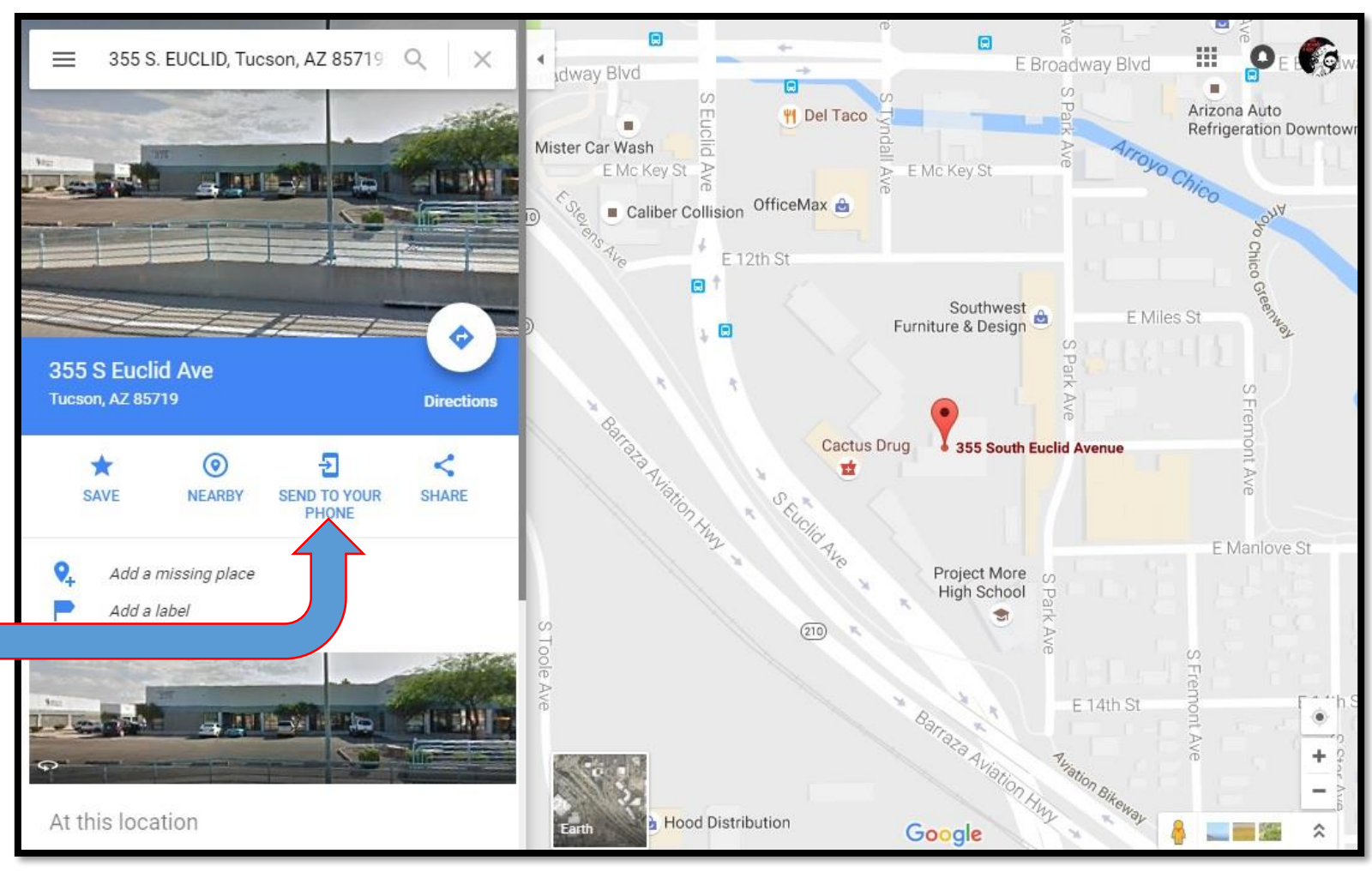

If you happen to have multiple employees you can reassign the jobs easily by clicking on the name under 'SubServer'. You can change the name of the server each job is assigned to by clicking the appropriate server in the listing.

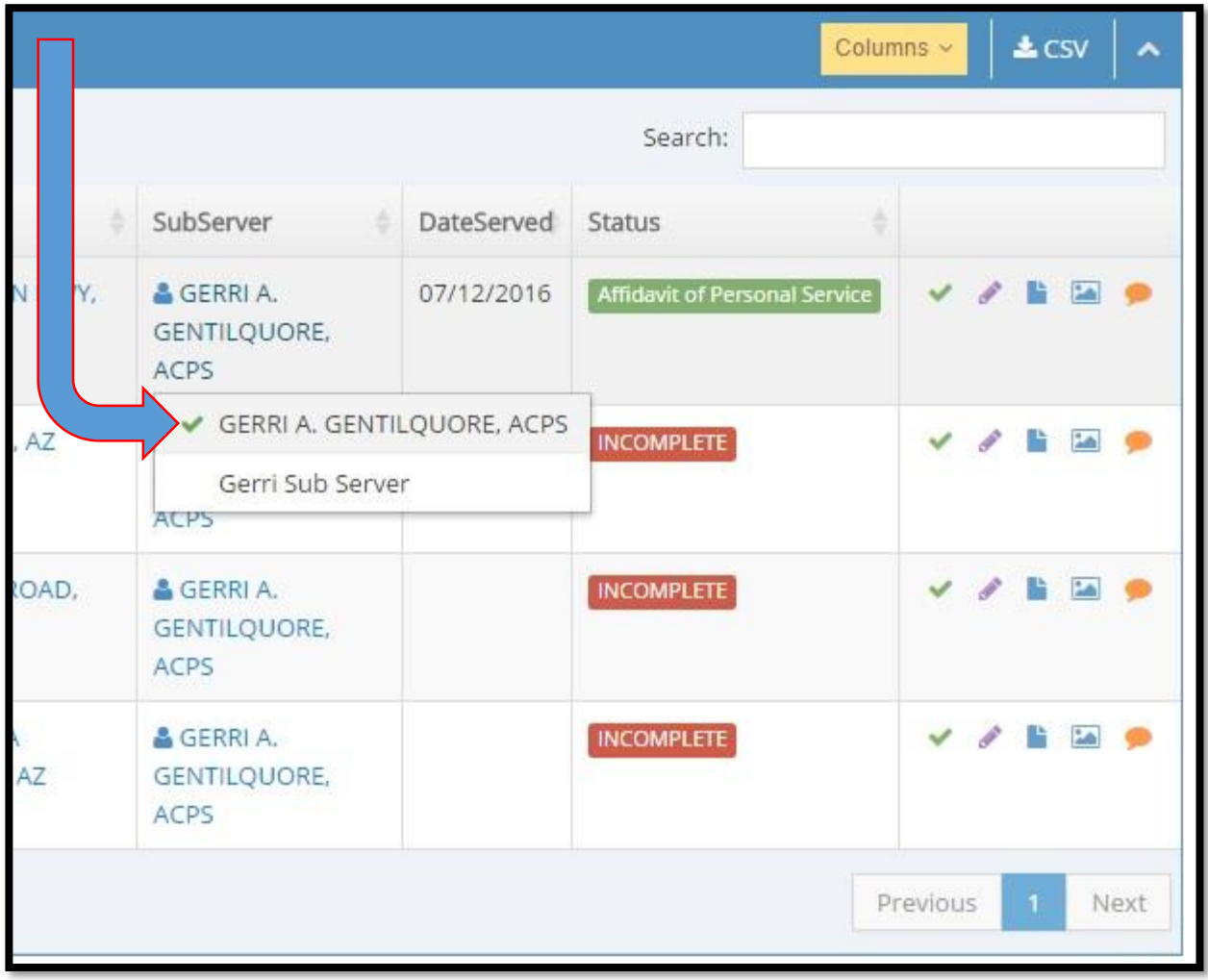

You can search your job listings by typing into the 'Search' box.

If the job is already served and pending affidavit the 'DateServed' column will be filled in.

The 'Status' will display here as well. 'Incomplete' (in red) indicates the job is open and needing attempts. Served or non-served statuses will indicate the appropriate state and be indicated in green.

On the far right of the screen you can perform several actions. We will cover from left to right with a brief explanation. Any items not previously covered will be reviewed in the following pages.

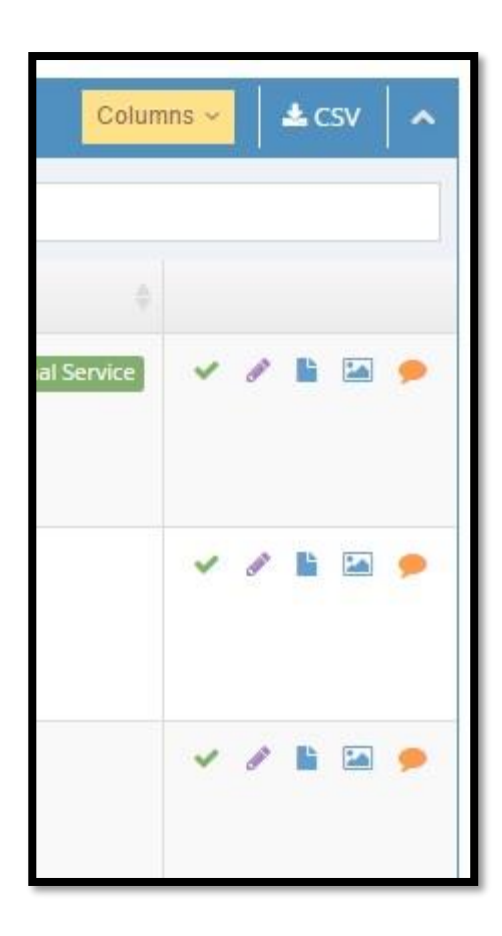

Farthest left is the 'Status' button. A green checkmark will indicate this job has been accepted. A thumbs up icon indicates the job still needs to be accepted. Click the thumbs up icon to accept the job and you will be redirected to the 'Job Info' screen.

Next over is the 'Add attempt' icon. This takes you to the 'Add Attempt Wizard' where you can add your attempt information.

Center icon is 'Scans'. This will take you to the 'Scans' for the job in question. You can upload or download the appropriate scans here.

Next icon is 'Photos'. This button will redirect you the 'Photos' screen to view the photos taken in regards to this job.

Last icon is the 'Start Chat' button. This redirects you to the 'Create conversation' window.

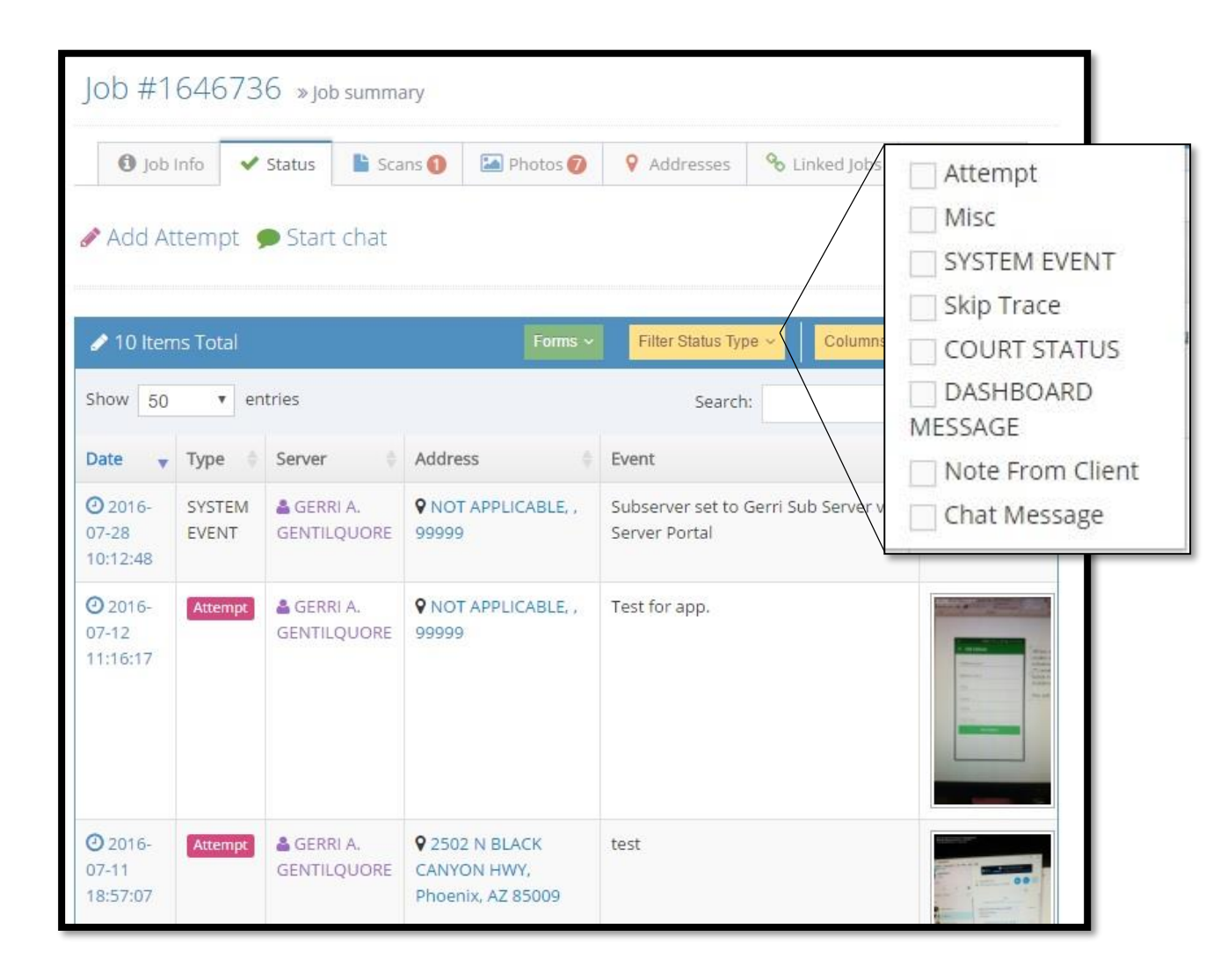

The 'Status' screen provides a listing of attempts already made on this job. The attempts include date, time, type, server name, address attempted, event and photo (when applicable). Every column is sortable.

You can also filter by status type in case you are looking for something specific.

You can print a status report using the 'Forms' button, get to the attempts wizard using the 'Add Attempt' link in the upper left, or open a chat dialogue using 'Start Chat'.

Like most other screens, you can also download the data in .csv or search.

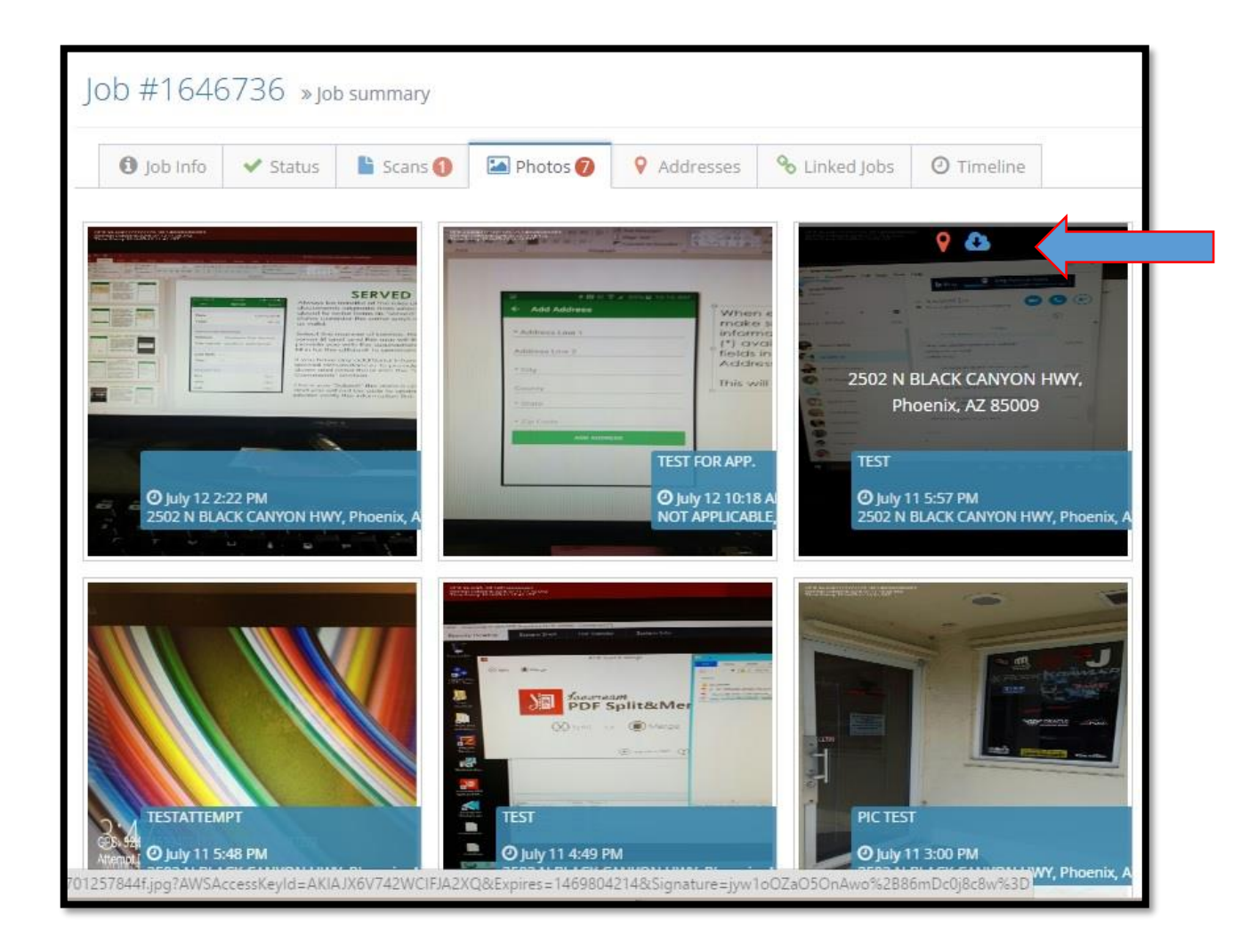

In the 'Photos' tab you can see photos taken for the job. Each photo shows partial text for the attempt, date, time, and address.

When you mouse over the photo it will slightly grey out the photo and the address will appear in text over top of the photo.

At the top of the photo you will have the option to click the pin to go to a map associated with the embedded photo GPS coordinates (not the address selected) or you can download a copy of the photo by clicking the blue cloud icon.

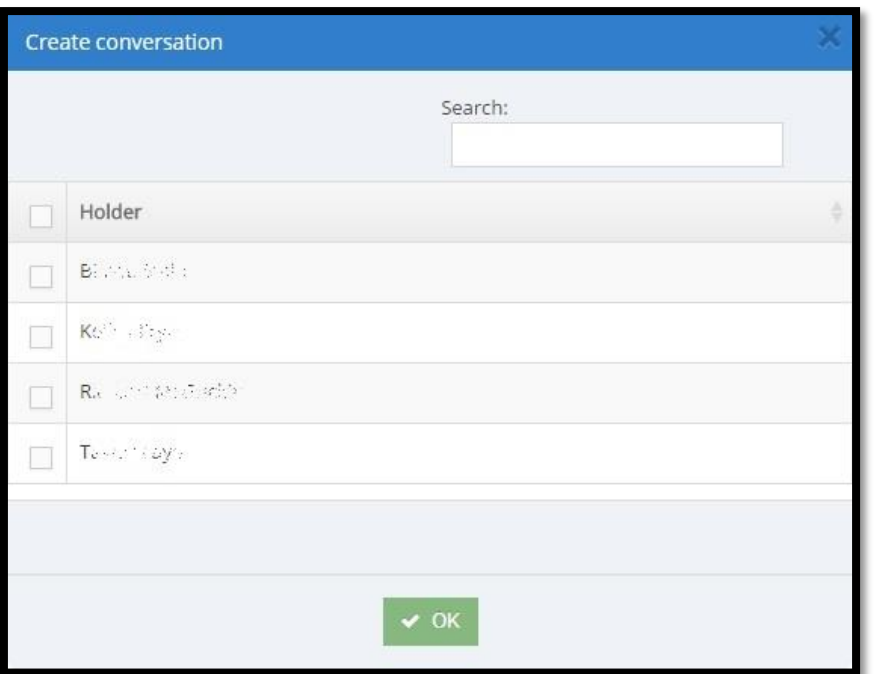

When selecting 'Chat' a box will pop up providing a list of the service coordinators for your area. Select one or more than click 'OK' and you will see a new window open that will allow you to type and send a chat message to the selected parties. Press [Enter] to send.

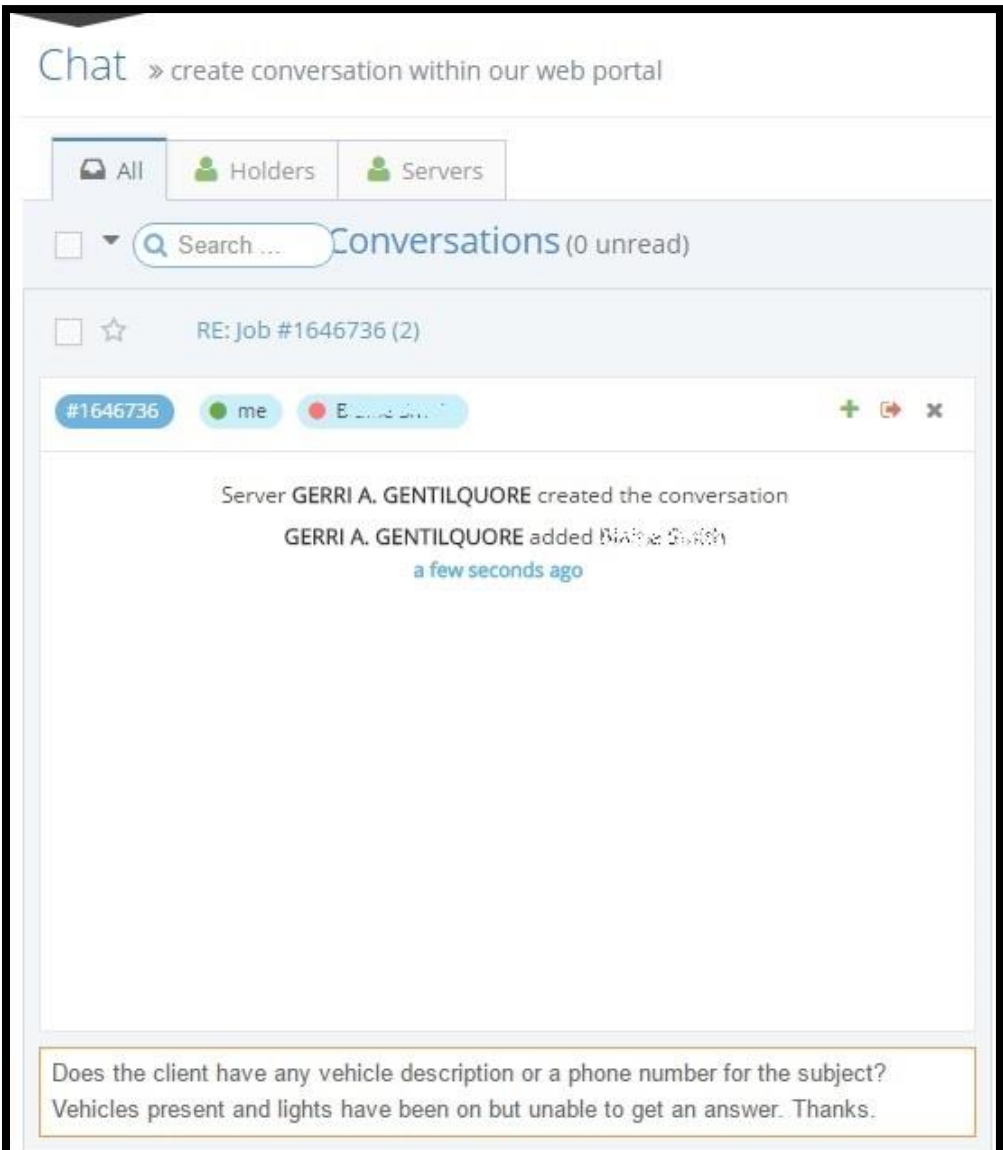

Another tab on the 'Job summary' screen is 'Addresses'. Each address listed in the job will be indicated by a pin on the map. If you click the pin a box will pop up including any recent attempt information with date, time, result, and server name.

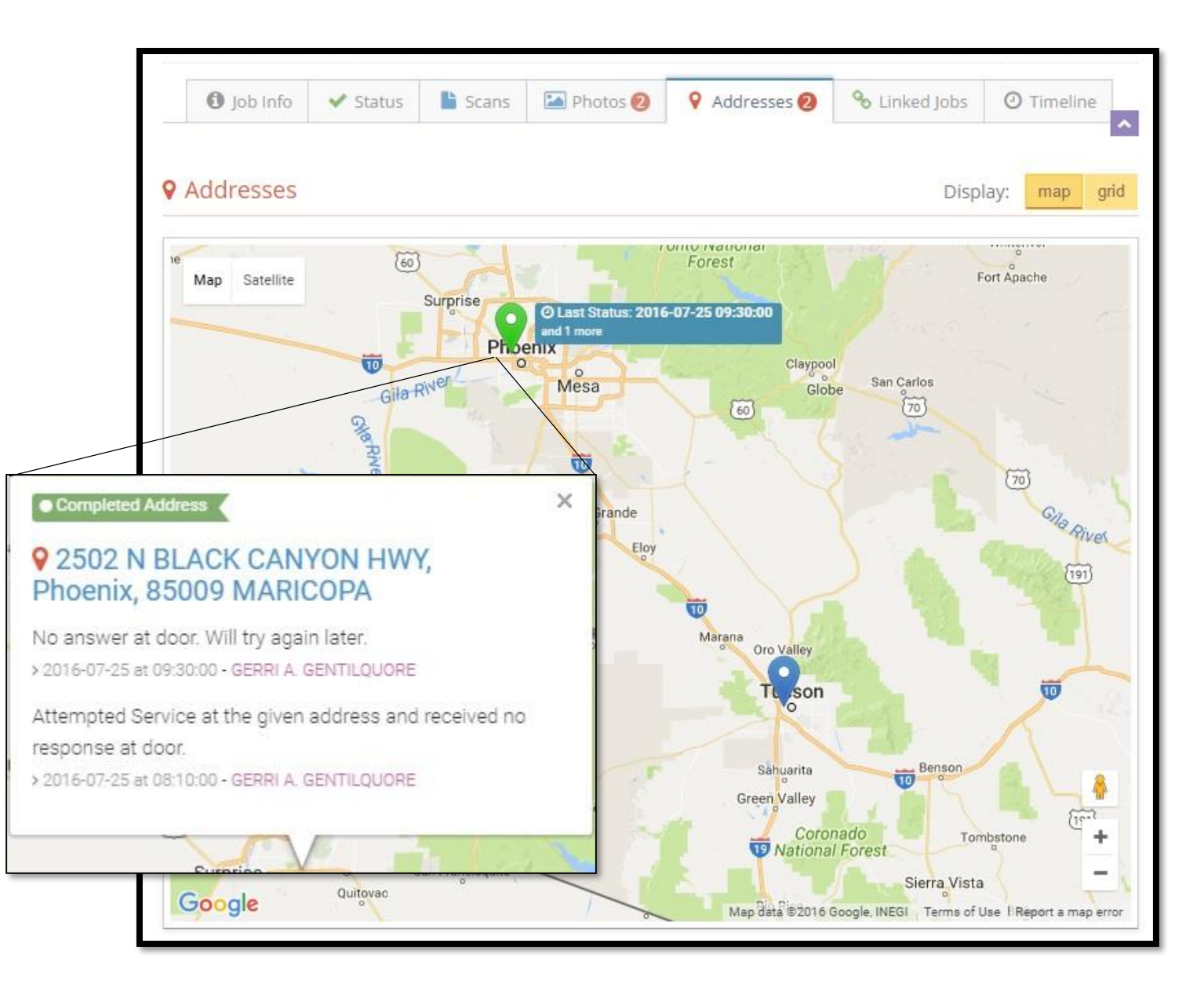

In the 'Linked Jobs' tab you will see any jobs directly linked to the one you are currently working on. This screen will function the same as the inventory listings and contains the same information.

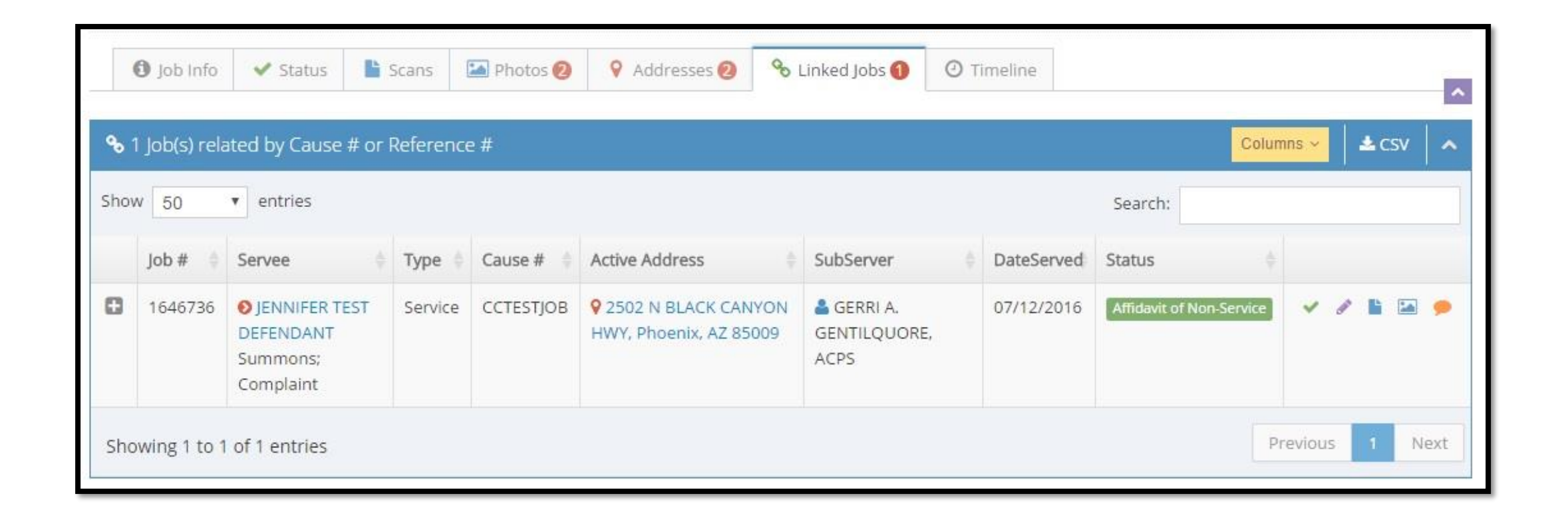

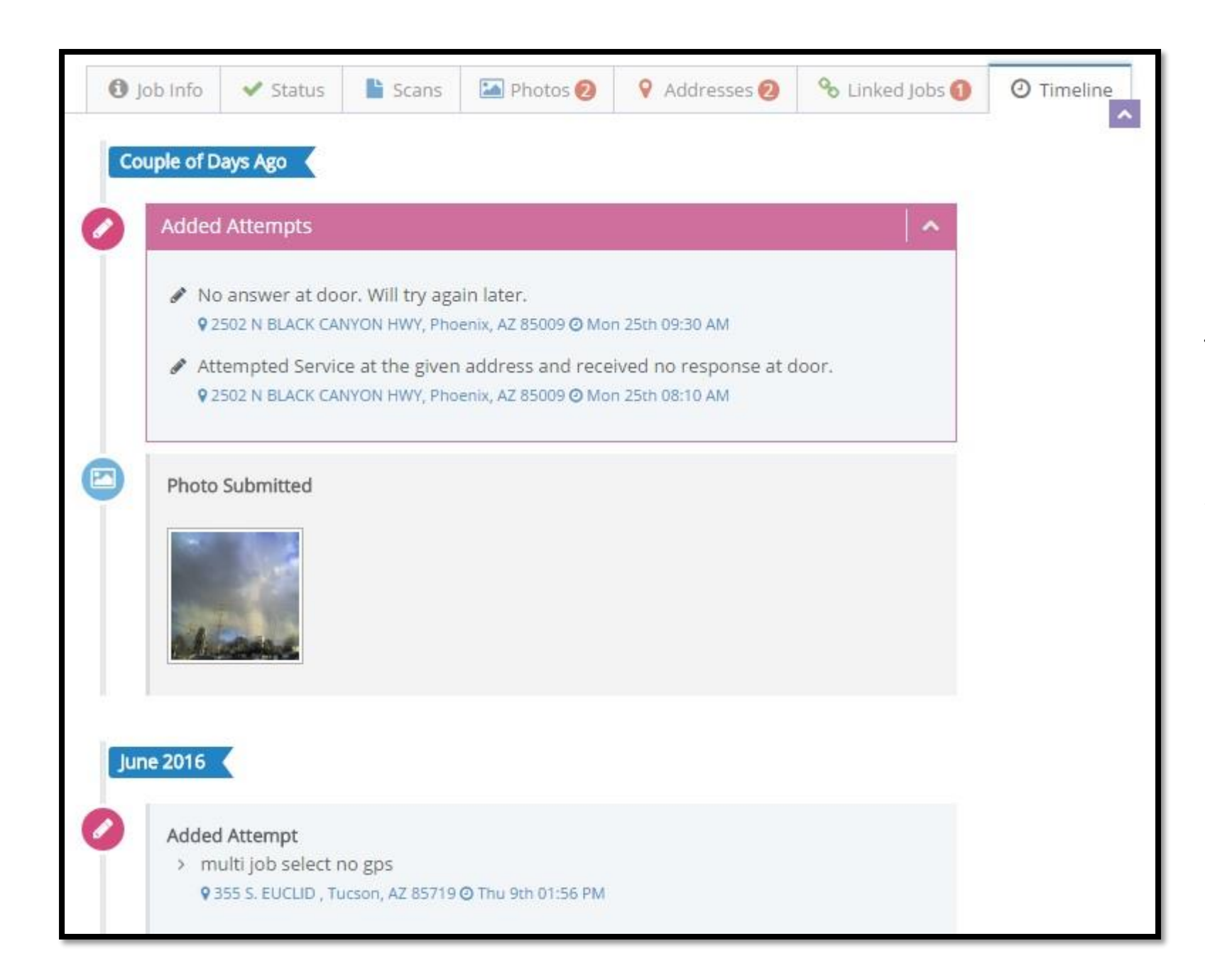

The 'Timeline' is a slightly different way to look at the events on a job.

Within different sets of time items are broken down into type and listed within the timeframe sections.

## **COMMISSIONS**

Next item down on the 'Navigation Links' is 'Commissions'. This expands to 'Paid' and 'Unpaid'. Each listing is much the same, providing you with servee information, the type of item you got paid, the amount, date paid, any additional description and the original date the item was entered into our system. If the job is still in your name you will be able to click the servee name and go to the job itself.

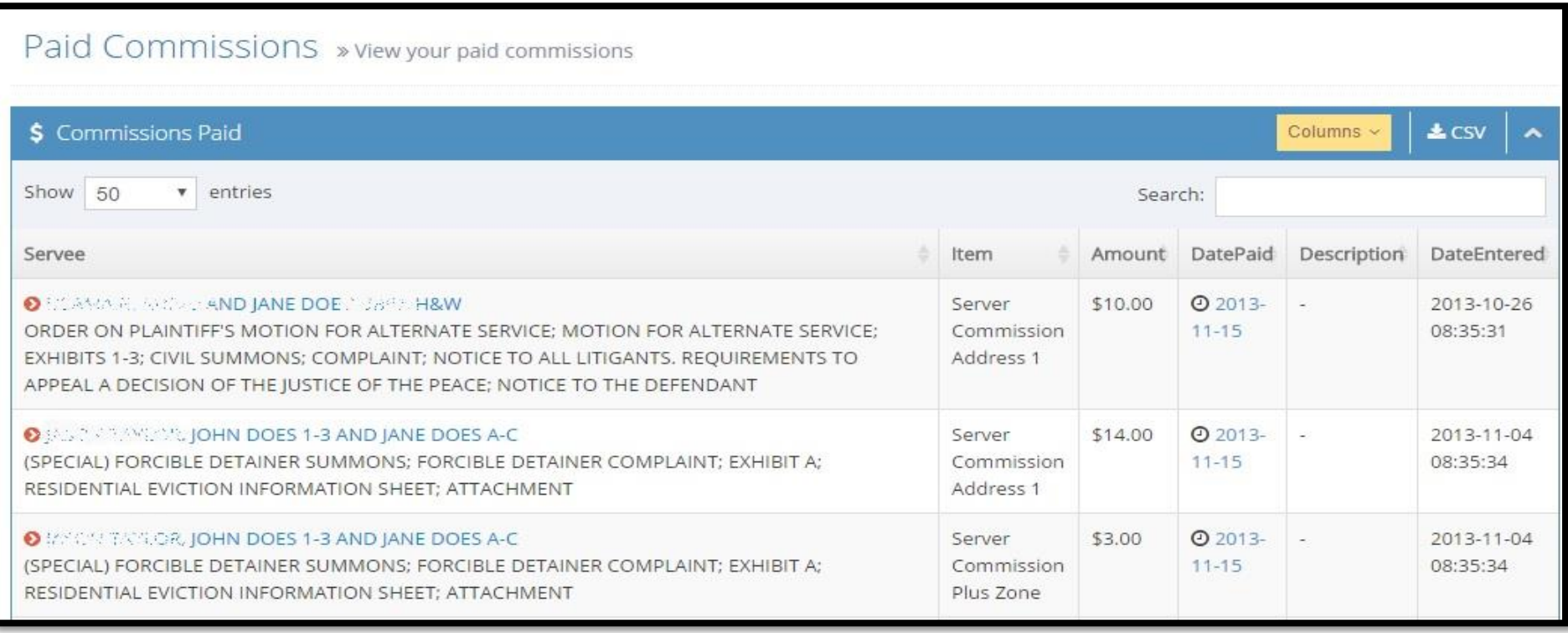

## REPORTS

In the 'Reports' section you can access 'My Open Jobs', 'Priority Jobs', 'Affidavits Outstanding' and 'E-Sig Affidavits Outstanding'. 'My Open Jobs' functions much the same as the 'My Inventory' section except it will not show every job in your name, only jobs still classified as open. 'Priority Jobs' will take you to the priority listings as discussed previously. This leaves us 'Affidavits Outstanding' and 'E-Sig Affidavits Outstanding'. If you need to alter the name of the server click the server's name and select the right server. Check the box of the affidavit to be printed then click 'Print Selected Affidavits'. A new window with a .pdf of the affidavit will open for printing.

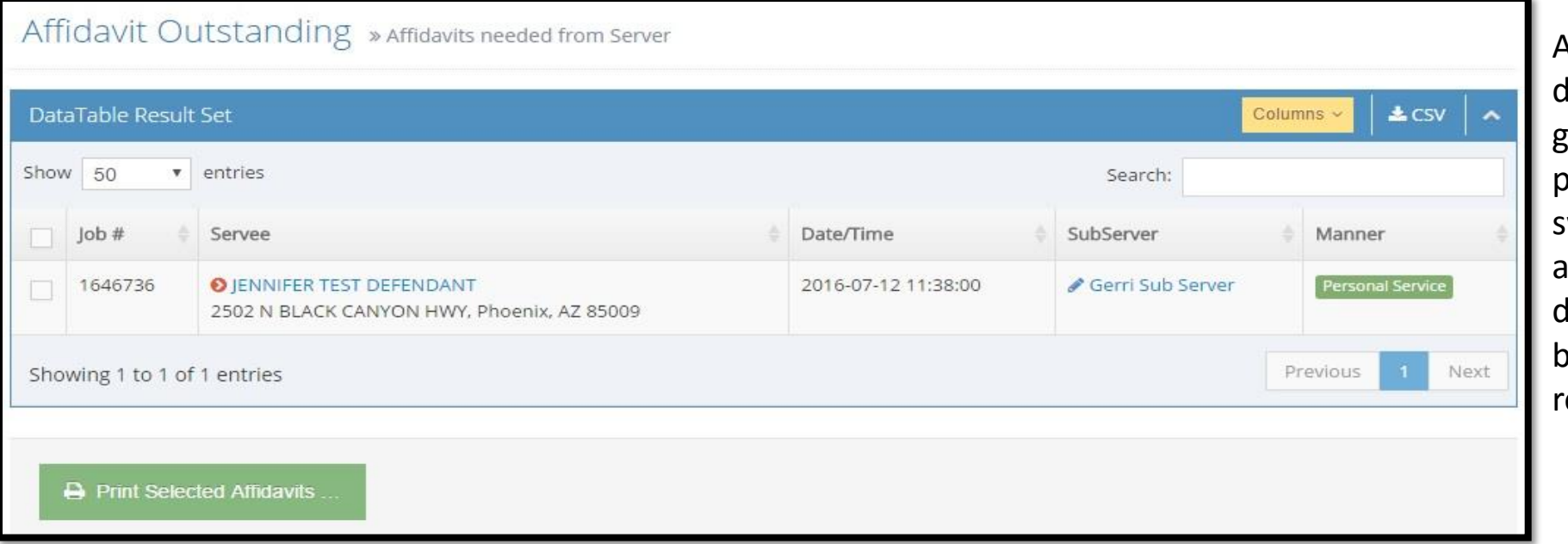

Affidavits are legal locuments and generally signed under enalty of perjury or a worn statement with notary. Always louble check accuracy before signing and returning.

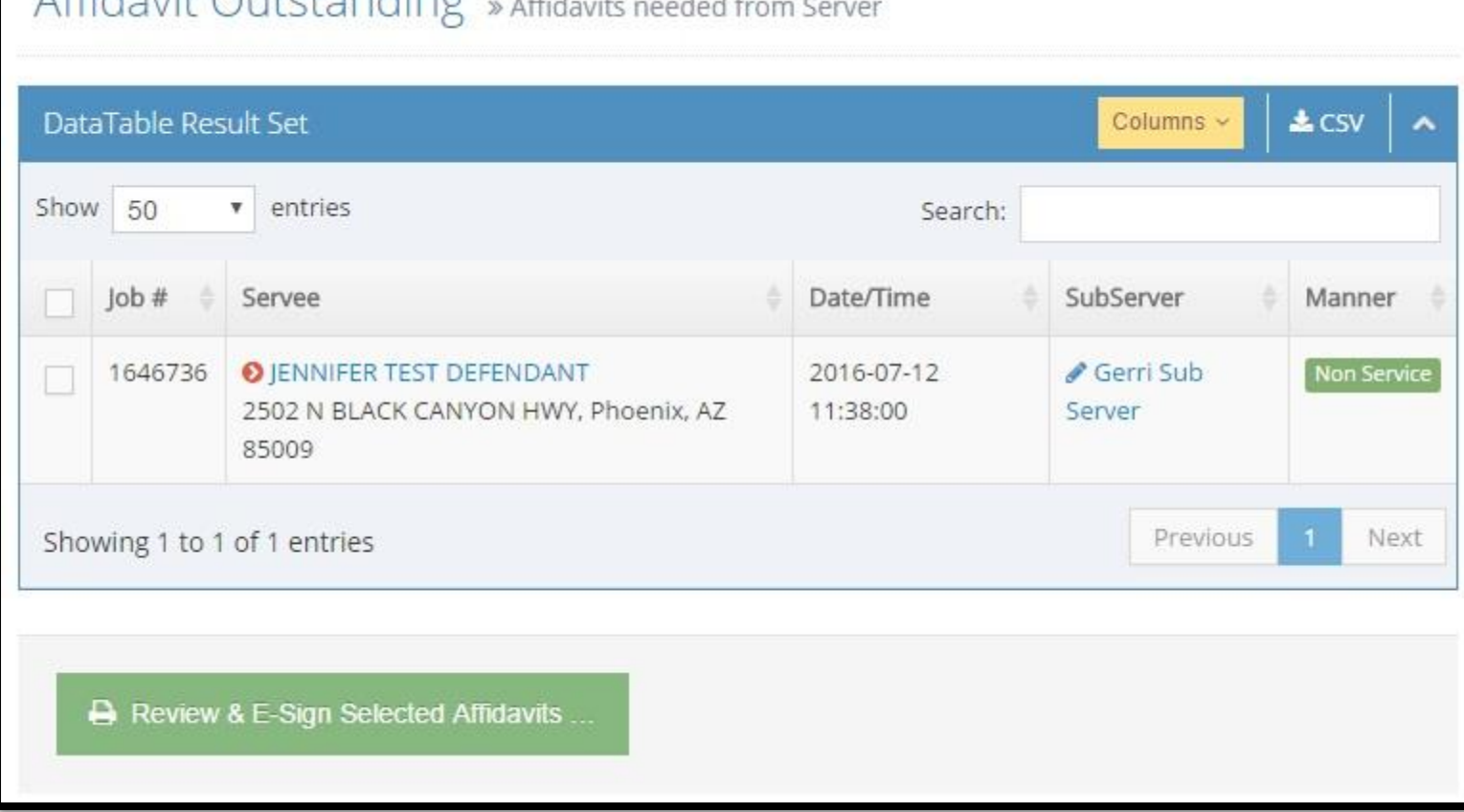

 $AffidavitOutstrandina$ 

The 'E-Sig Affidavits Outstanding' is a little bit different. There are a couple of extra confirmation steps to take. First verify the server name is correct. Change to a different server if needed. Then select the job to e-sign and click the 'Review & E-Sign Selected Affidavits' button at the bottom of the list.

It is always easy to assume everything is fine on an affidavit. While most affidavits are likely correct, ultimately you are signing a legal document detailing what you did. Please double-check accuracy. After you click 'OK' here a new window pops up with a .pdf of your affidavit. Check it over, then you will have to re-enter your password to confirm it is you signing.

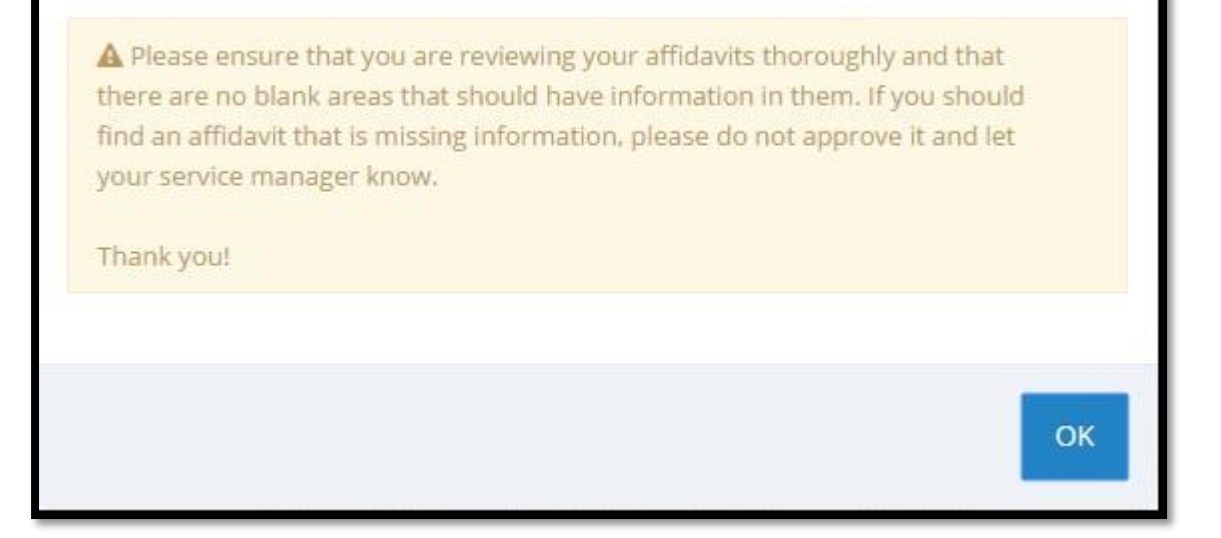

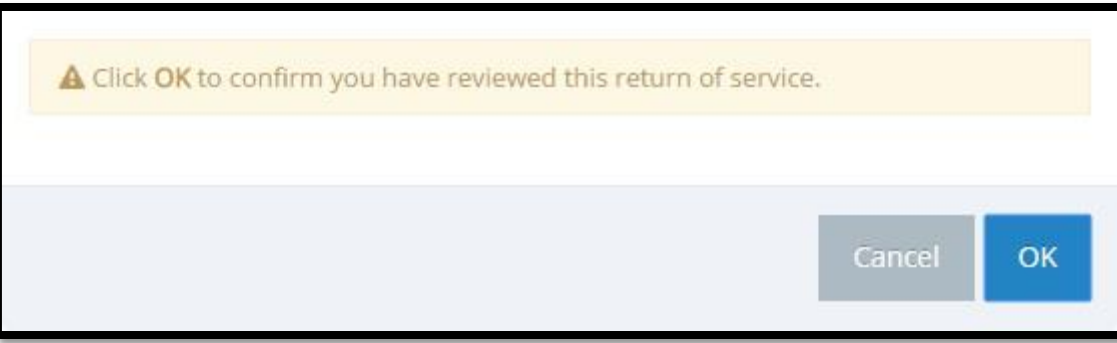

By clicking 'OK' on this box that comes up after you verify your account you will be confirming you have looked over your affidavit and that it is OK to send for e-filing.

## **TESTS**

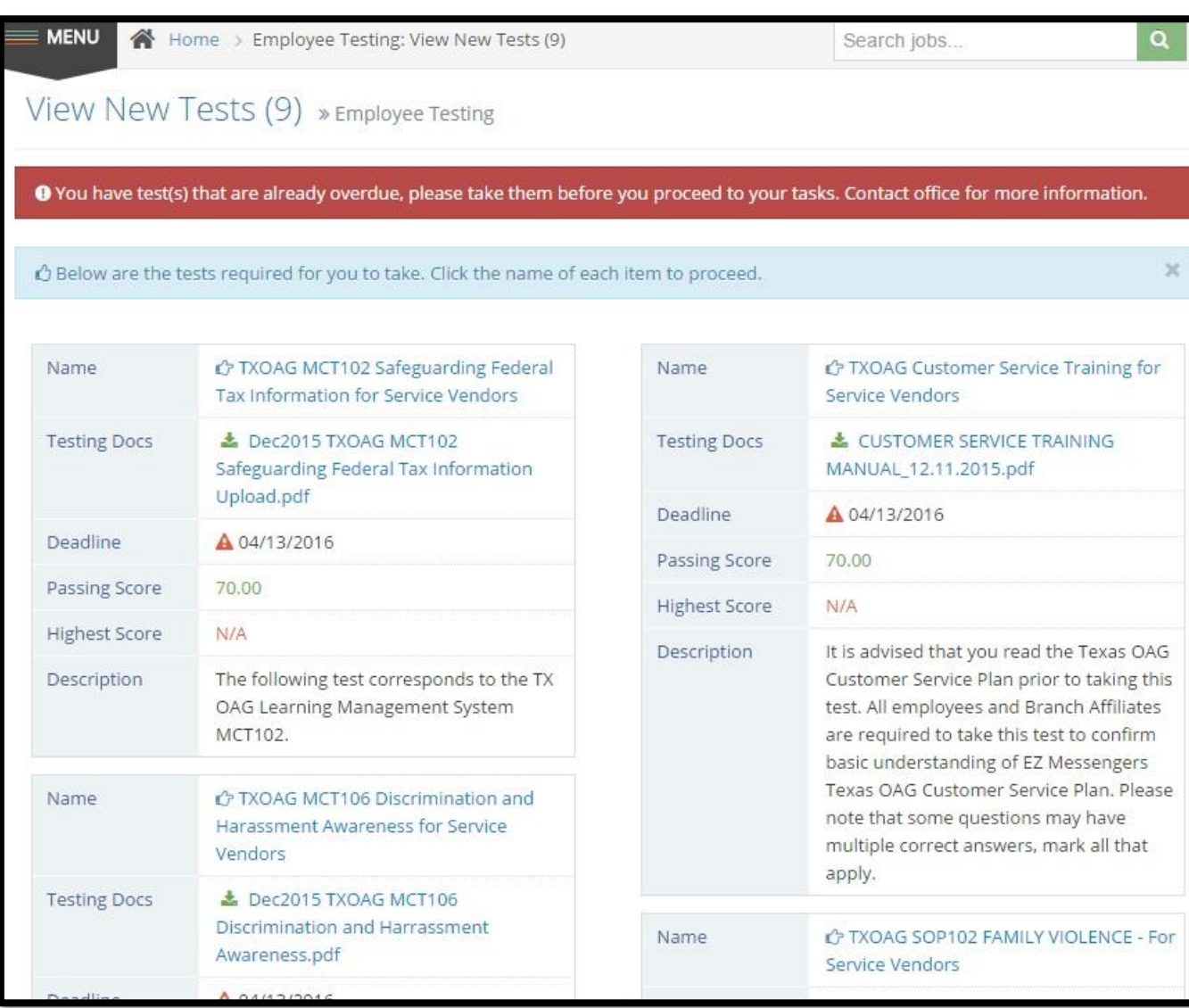

Sometimes as a server you will be asked to take testing with regards to new procedures, alterations to procedures, or items pertaining to certain clients. These new tests can be found in the 'View New Tests' section under the 'Tests' navigation link. Tests you have already taken and passed will appear in the 'View Completed Tests' area.

Clicking the 'Name' of the test will begin the testing procedure.

Clicking the 'Testing Docs' will download a .pdf of the related material.

Other information, such as the deadline for testing, passing score, your score, and a brief description are also found on this screen.

We appreciate your services and realize time is a hot commodity to a process server. Thank you for spending some of that time viewing this presentation.

If you need assistance on a job, or have questions regarding policy and procedure please contact your service coordinator who will be happy to assist you.

Your feedback and suggestions are valuable, welcome and encouraged.

Should you find any errors in this presentation, or any other distributed materials please notify your service coordinator who will relay the information to the appropriate staff.

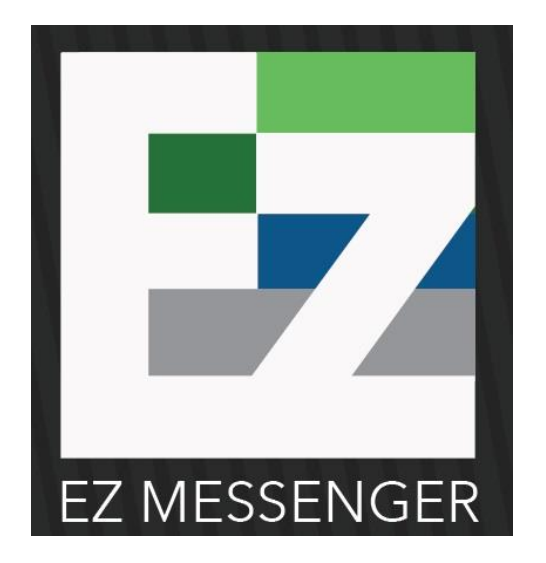